# **JVC**

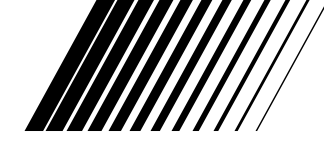

# **PC-ANSCHLUSS-SET Für Windows®**

**DEUTSCH**

# **JLIP VIDEO CAPTURE/ JLIP VIDEO PRODUCER**

 $\boldsymbol{J}$ JLIP

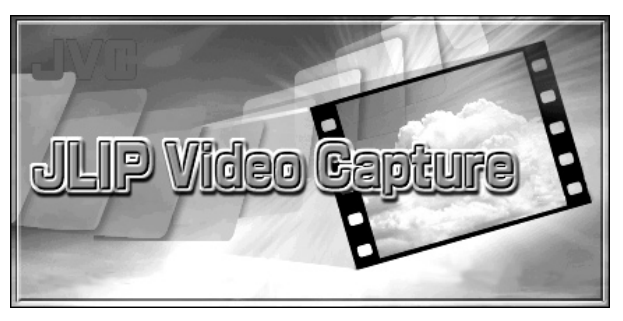

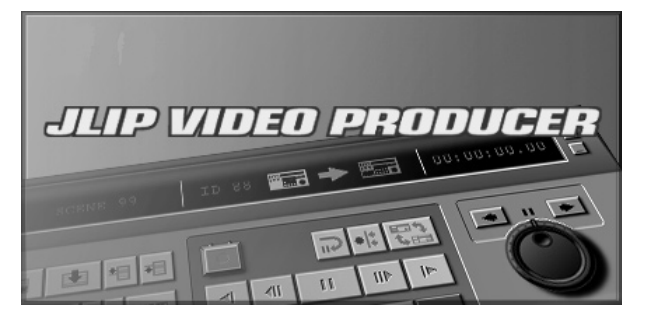

**BEDIENUNGSANLEITUNG**

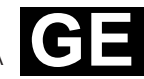

LYT0531-003A **GE**

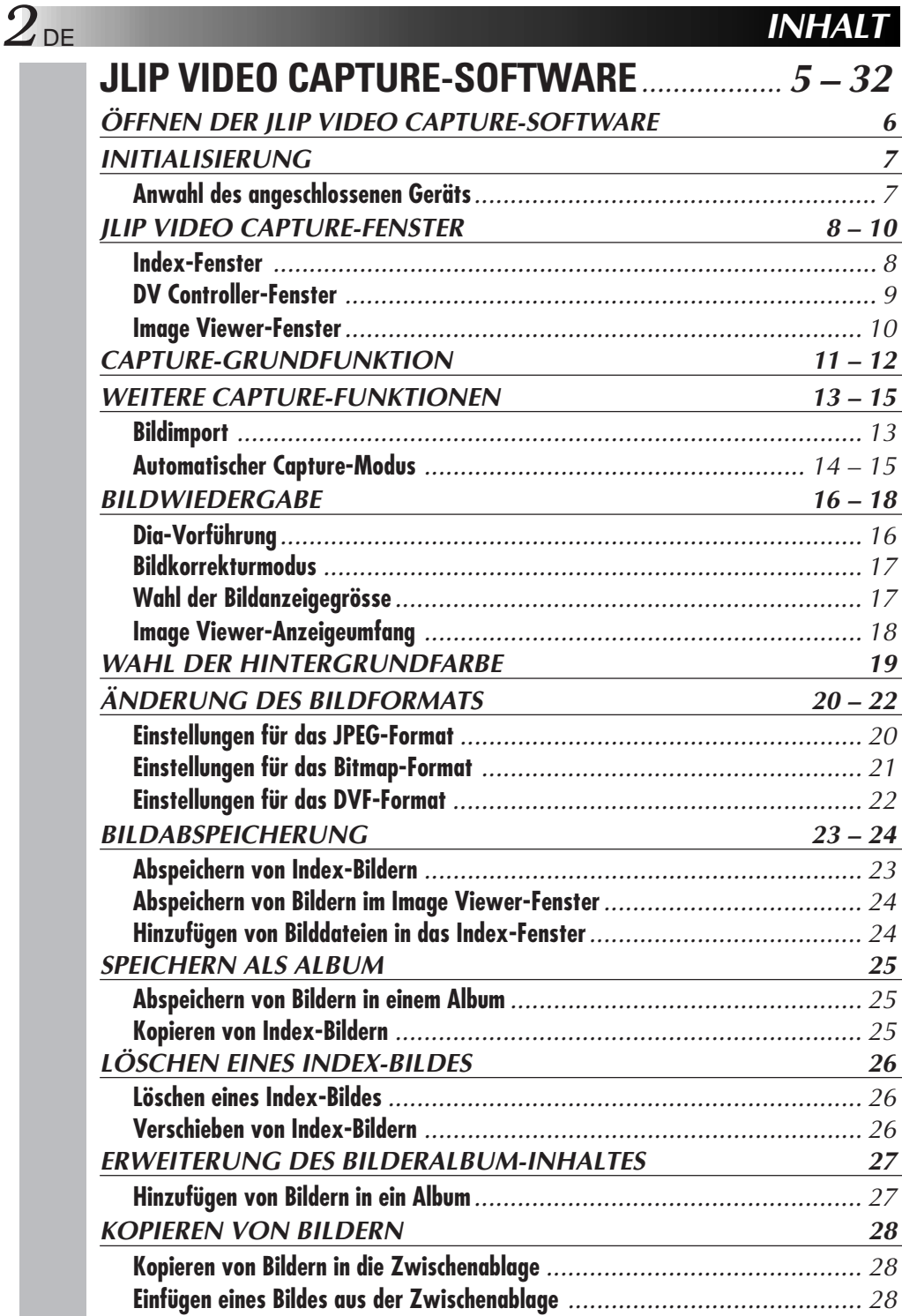

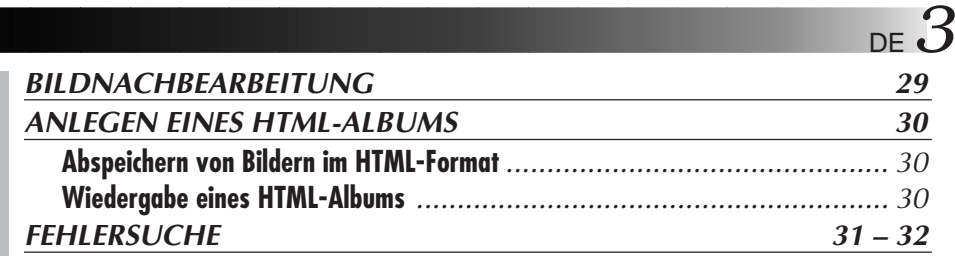

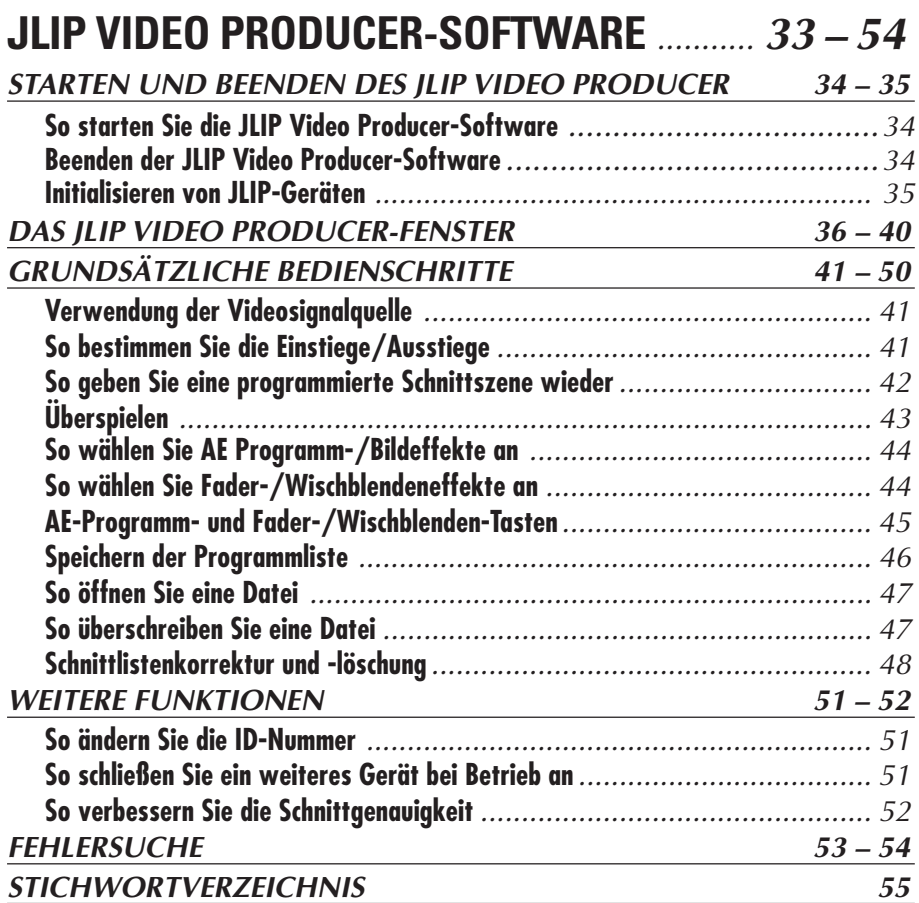

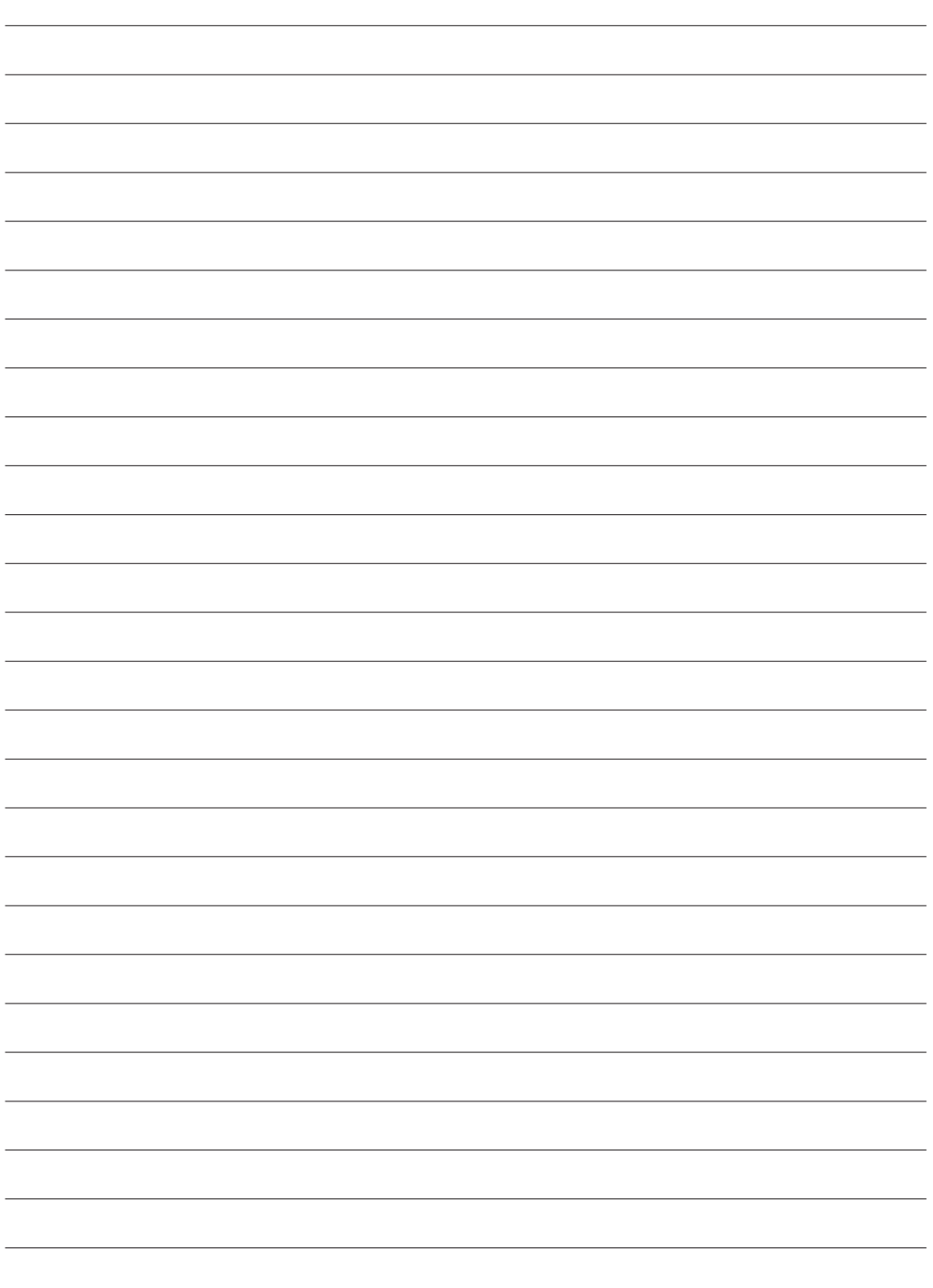

# **JLIP VIDEO CAPTURE-SOFTWARE**

DE *5*

Aktuelle Informationen zur mitgelieferten Software finden Sie (in englischer Sprache) unter unserer World Wide Web-Adresse: http://www.jvc-victor.co.jp/english/index-e.html

Deutsche Softwareergänzung im Ordner "DEUTSCH" auf der CD-ROM. □:\JVC\DEUTSCH

· □: Geben Sie an dieser Stelle den Kennbuchstaben für das CD-ROM-Laufwerk ihres Computers ein.

## ÖFFNEN DER JLIP VIDEO CAPTURE-SOFTWARI

### **So öffnen Sie die JLIP Video Capture-Software**

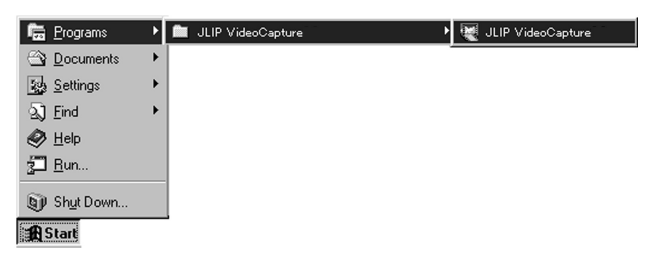

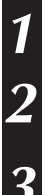

**1** Schalten Sie den PC ein und starten Sie Windows®.

**2** Klicken Sie **Start** auf der Taskleiste an.

• Das Programm-Menü wird gezeigt.

**3** Zum Programmstart klicken Sie **JLIP Video Capture** an.

• Das JLIP Video Capture-Programm wird geöffnet.

#### **HINWEISE:**

- Schließen Sie alle anderen Programme.
- Deaktivieren Sie alle Hintergrund-Programme (wie Bildschirmschoner, E-Mail-Programme, Virenschutzprogramme, Terminkalenderprogramme etc.)
- Deaktivieren Sie Datei- und Drucker-Sharing.

#### **ACHTUNG**

• Niemals die Videosignalquelle abtrennen oder ausschalten, wenn das JLIP Video Capture-Programm geöffnet ist.

### **SO SCHLIESSEN SIE DAS PROGRAMM**

Klicken Sie das Schließfeld oder den Eintrag **Exit** im Menü **File** an.

### $INITIALISIERUNG$

### **ANWAHL DES ANGESCHLOSSENEN GERÄTS**

Wenn das JLIP Video Capture-Programm geöffnet ist, dient das Fenster **JLIP Devices** zur Anwahl der Videosignalquelle, die an einem der COM Ports (RS-232C) angeschlossen ist. Dieses Fenster auch bei Anschluß einer anderen Videosignalquelle verwenden.

- **1** Im Fenster **JLIP Video Capture** klicken Sie im Menü **Window** den Eintrag **DV Controller** an.
	- Das Fenster **JLIP Devices** wird geöffnet.
	- Fenster **JLIP Devices** kann auch durch Anklicken von Eintrag **Devices** im Menü **Preferences** von Fenster **DV Controller** geöffnet werden.

**2** Wählen Sie die Schnittstelle (**Serial Port:**

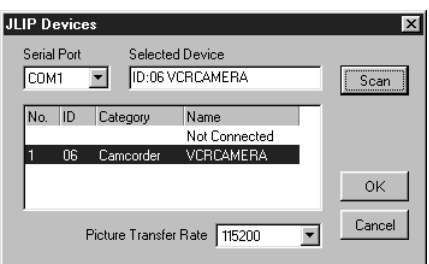

• Achten Sie darauf, den COM Port einzugeben, an dem die Videosignalquelle angeschlossen ist.

### **3** Klicken Sie **Scan** an.

• Kann die Videosignalquelle identifiziert werden, wird diese im Fenster namentlich angezeigt.

### **4** Wählen Sie **Picture Transfer Rate**.

• Geben Sie 115200 ein.

**COM 1** bis **COM 4**) an.

• Je nach PC-Ausführung kann die Software in Verbindung mit dieser Übertragungsrate ggf. nicht einwandfrei arbeiten. Falls Funktionsstörungen auftreten, eine langsamere Einstellung (38400 oder darunter) wählen.

#### **5** Klicken Sie **OK** an.

• Im Anschluß an diese Einstellung erscheint das Fenster **DV Controller**.

#### **HINWEISE:**

Falls die Videosignalquelle nicht identifiziert wird, gehen Sie wie folgt vor:

- 1 Vergewissern Sie sich, daß die Videosignalquelle an dem im Fenster **JLIP Devices** gewählten COM Port angeschlossen ist.
- 2 Überprüfen Sie die Anschlüsse.
- 3 Schalten Sie die Videosignalquelle auf den Wiedergabe- (**PLAY**) oder Wiedergabe-/PC-Modus (**PLAY/PC**).
- 4 Klicken Sie **Scan** im Fenster **JLIP Devices** an.
- 5 Wenn die Videosignalquelle im Fenster angezeigt wird, klicken Sie **OK** an (damit ist die Einstellung vollständig abgeschlossen).

- Wenn Sie ein eingebautes MODEM oder die IrDA-Signalübertragung verwenden, kann der RS-232C COM Port besetzt sein. In diesem Fall klicken Sie mit der rechten Maustaste **Arleitsplatz** an und wählen dann **Eigenschaften** — **Geräte Manager**. Klicken Sie **Anschlüsse (COM & LPT)** an, um zu überprüfen, welcher COM Port verfügbar ist. Wenn alle COM Ports belegt sind, muß der COM Port, der dem Modem- oder IrDA-Treiber zugewiesen ist, auf **deaktiviert** eingestellt werden.
- Wenn ein USB- oder Digital-Kamera-Treiber auf Ihrem PC installiert ist, ist die Verwendung des RS-232C-Ports ggf. nicht möglich.
- Je nach PC-Ausführung kann eine BIOS-Neueinstellung erforderlich werden.

### **JLIP VIDEO CAPTURE-FENSTER**

### $8$  DE **JLIP VIDEO CAPTURE-FENSTER**

Indexbilder können im **JLIP Video Capture** Fenster angezeigt werden.

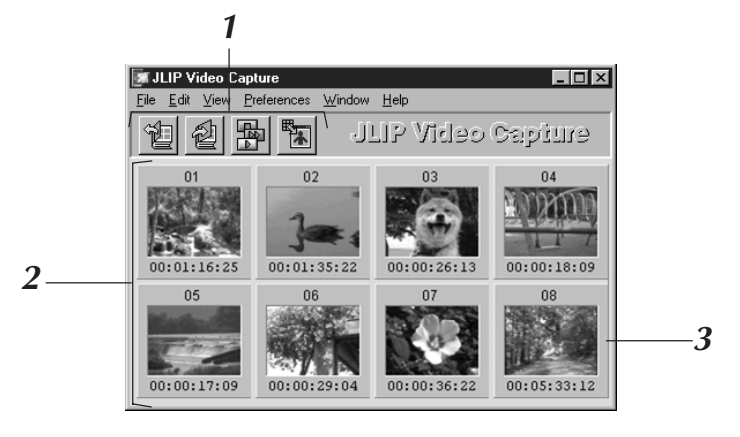

### **<sup>1</sup> Symbolleiste**

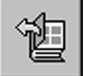

#### **Schaltfläche Öffnen**

Öffnet eine Album-Datei oder eine Bilddatei.

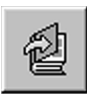

**Schaltfläche Album sichern** Speichert Bilder im **Index** Fenster als Album-Datei.

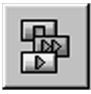

**Schaltfläche DV Controller** Zeigt das **DV Controller** Fenster, welches das DV-Band vom DV-Gerät abspielt und steuert.

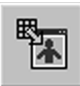

**Schaltfläche Image Viewer** Öffnet das **Image Viewer** Fenster und zeigt das markierte Bild.

### **<sup>2</sup> Index-Anzeigesektion**

Die abgespeicherten Bilder werden in dieser Sektion gezeigt.

### **<sup>3</sup> Index-Bild**

Enthält das Kleinformat-Bild (Thumbnail) und den Zeitcode des abgespeicherten Bildes.

#### **HINWEISE:**

- Wahlweise können die Funktionen der Symbolleiste mittels der Menüleiste aufgerufen werden.
- Die Symbolleiste kann durch Anklicken des Eintrags **Toolbar** im **View** Menü unsichtbar gemacht werden.

- Das **DV Controller** Fenster schließt sich automatisch, sobald eine Dia-Vorführung ausgeführt wird oder wenn im Menü **Edi**t der Eintrag **Open Editor** oder **Copy** im Image Viewer gewählt wird.
- Werden die **Forward/Reverse Frame Advance** Schaltflächen zur Steuerung einer Videosignalquelle ohne Einzelbildwiedergabe verwendet, schaltet die Videosignalquelle für einige Sekunden auf Zeitlupenwiedergabe und hierauf auf Stopp. Je nach Ausführung der Videosignalquelle kann die Einzelbildversetzung ggf. nicht exakt für ein einzelnes Vollbild erfolgen.
- Das **DV Controller** Fenster gibt den Status der Videosignalquelle ggf. nicht korrekt an, wenn die Videosignalquelle mittels einer Fernbedienung gesteuert wird.

### **DV CONTROLLER-FENSTER**

Zum Öffnen des **DV Controller** Fensters klicken Sie im **JLIP Video Capture** Fenster im Menü **Window** den Eintrag **DV Controller** an. Mit diesem Fenster steuern Sie Capture-Funktionen für eine Videosignalquelle.

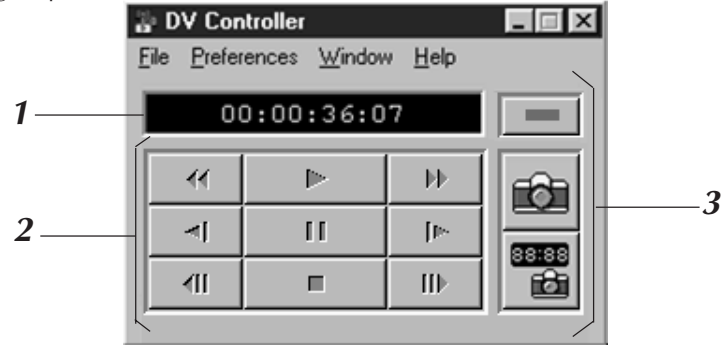

### **<sup>1</sup> Zähleranzeige (Zeitcode)**

Hier wird der Zeitcode der Videosignalquelle angezeigt.

### **<sup>2</sup> Betriebstasten für Videosignalquelle**

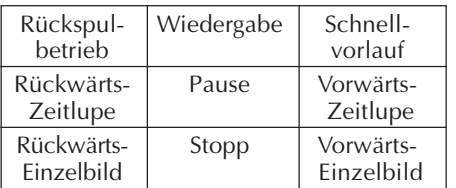

### **<sup>3</sup> Betriebs-Schaltflächen**

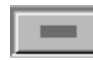

#### **Schaltfläche Ein-/Ausschalten**

Zeigt den Einschaltstatus der angeschlossenen Videosignalquelle an. Beachten Sie, dass das Ein- und Ausschalten der Stromversorgung des angeschlossenen Videodecks je nach seinen Spezifikationen eventuell nicht möglich ist.

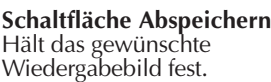

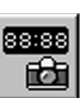

O

#### **Schaltfläche Automatisches Abspeichern**

Steuert die Wiedergabe der Videosignalquelle und führt für vorgewählte Bilder die Capture-Funktion aus.

- Zur Steuerung der Videosignalquelle ausschließlich die Betriebstasten im **DV Controller** Fenster verwenden. Werden die an der Videosignalquelle vorhandenen Betriebstasten verwendet, geben die Anzeigen im **DV Controller** Fenster den Videosignalquellenstatus ggf. nicht korrekt wieder und/oder es kann zu Störungen der JLIP Video Capture-Software kommen.
- Wenn der Bandlauf in der Videosignalquelle automatisch am Bandanfang oder -ende gestoppt wird und das **DV Controller** Fenster weiterhin im Steuermodus arbeitet, im **DV Controller** Fenster die **Stopptaste** anklicken, ehe eine andere Funktion ausgeführt wird.
- Wird ein Bild bei Standbild- oder Zeitlupenwiedergabe erfaßt, kann das Bild ggf. Bildrauschen vorweisen. In diesem Fall den Capture-Vorgang bei normaler Wiedergabegeschwindigkeit durchführen.
- Falls das verwendete Videoband beschädigt ist, kann das im **DV Controller** Fenster gezeigte Bild verrauscht sein.
- Für den Bereich 00:00:00:00 bis 00:00:30:00, der im **DV Controller** Fenster als Zeitcode angezeigt wird, kann die automatische Capture-Funktion nicht eingesetzt werden.
- Die Funktionen des **DV Controller** Fensters sind u.U. nicht verfügbar, wenn der PC oder die Videosignalquelle nicht für diesen Steuerbetrieb ausgelegt sind.

#### 10<sub>DE</sub> **IMAGE VIEWER-FENSTER JLIP VIDEO CAPTURE-FENSTER (Forts.)**

Zum Öffnen des **Image Viewer** Fensters klicken Sie im **JLIP Video Capture** Fenster im Menü **Window** den Eintrag **Image Viewer** an.

In diesem Fenster werden Bilder im abgespeicherten Format gezeigt. Album-Bilder können in Form einer Dia-Vorführung gezeigt werden.

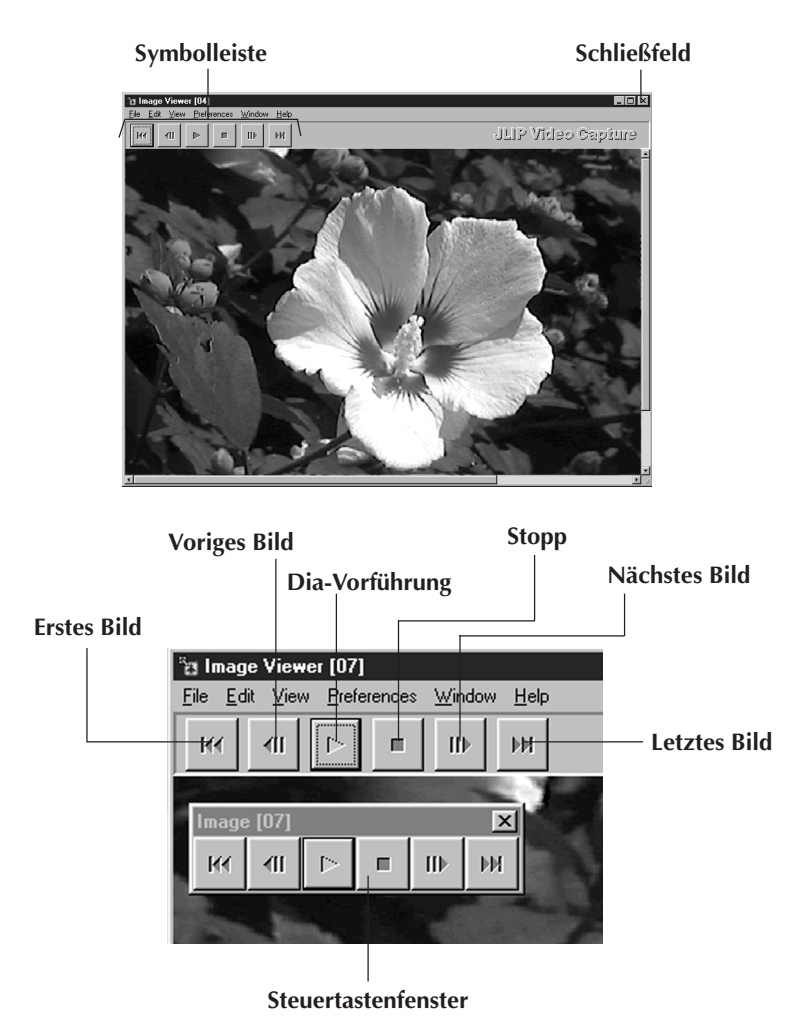

#### **HINWEISE:**

- Wahlweise können die Funktionen der Symbolleiste mittels der Menüleiste aufgerufen werden.
- Auf Anklicken der rechten Maustaste im **Image Viewer** Fenster werden die Funktionen der Schaltflächen auf der Symbolleiste als Menüfenster dargestellt.
- Auf Anklicken des Eintrags **Button** im Menü **Window** im **Image Viewer** Fenster wird das Steuertastenfenster mit den Schaltflächen der Symbolleiste aufgerufen.
- Die Symbolleiste kann durch Anklicken des Eintrags **Toolbar** im **View** Menü ausgeblended werden.

### **CAPTURE-GRUNDFUNKTION**

In diesem Abschnitt wird die Capture-Grundfunktion beschrieben. Näheres hierzu finden Sie auf Seite 13 bis 15.

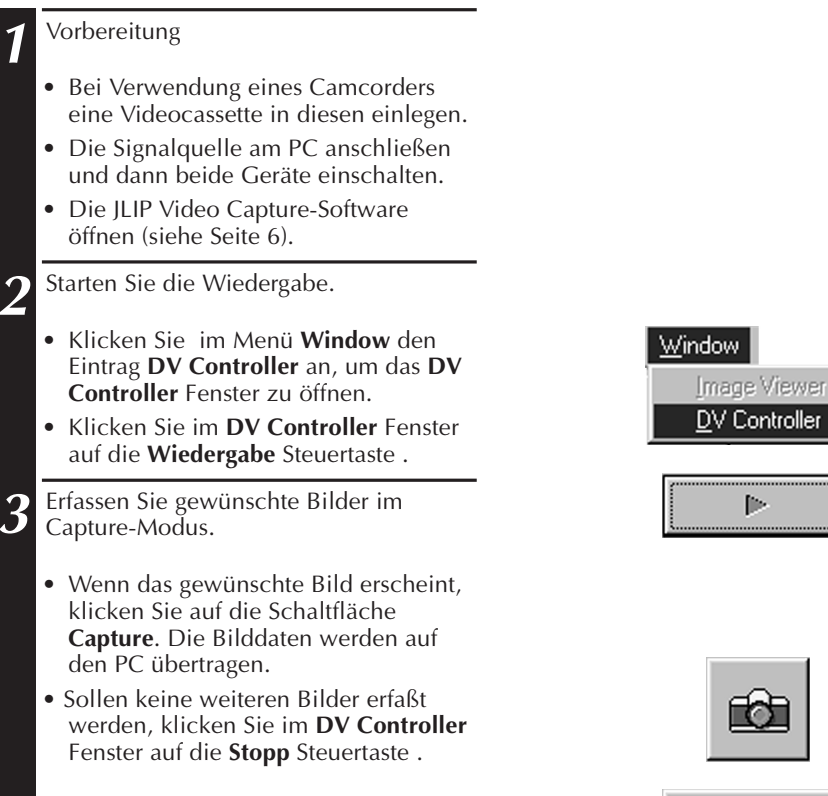

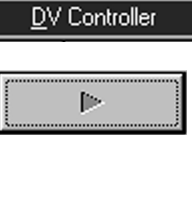

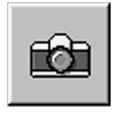

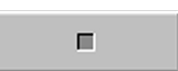

### **12** DE **CAPTURE-GRUNDFUNKTION** (Forts.)

**4** Zeigen Sie das Bild im **Image Viewer** Fenster.

- Doppelklicken Sie auf das gewünschte Index-Einzelbild im **JLIP Video Capture** Fenster.
- Das Bild wird im **Image Viewer** Fenster in der Capture-Bildgröße angezeigt.
- Um zum **JLIP Video Capture** Fenster zurückzukehren, klicken Sie auf das Schließfeld im **Image Viewer** Fenster.

**5** Speichern Sie das Bild auf der PC-Festplatte ab.

- Zur Bildwahl klicken Sie erst das Minibild im **JLIP Video Capture** Fenster und dann im Menü **File** den Eintrag **Save Image As** an. Weitere Angaben hierzu finden Sie in der Windows® 95/98 oder PC-Anleitung.
- Geben Sie für das Bild einen Namen ein, und klicken Sie auf die Schaltfläche **Speichern**.

**6** Wahlweise können Sie mehrere Bilder zu einem Album zusammenfassen.

- Klicken Sie im **JLIP Video Capture** Fenster auf das **File** Menü und darin auf **Save Album As**.
- Geben Sie für das Album einen Namen ein, und klicken Sie auf die Schaltfläche **Speichern**.

**7** Bilddaten können vielseitig gehandhabt und bearbeitet werden .

• Sie können mittels der JLIP Video Capture-Software ein Album im HTML-Format anlegen. (Siehe Seite 30.)

#### **HINWEISE:**

- Die folgenden Zeichen können nicht in einem Dateinamen verwendet werden:  $\setminus$  / : \* ? " < > !
- l Sie können die Bilddatei in den Formaten DVF, JPEG oder Bitmap (BMP) abspeichern. (Siehe Seite 20 bis 22.)

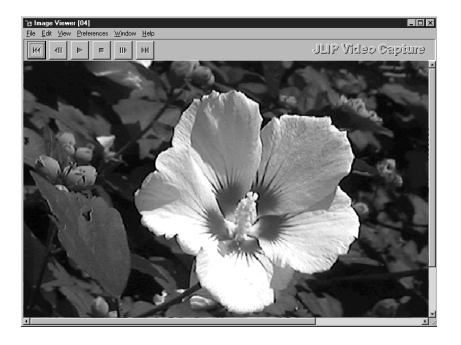

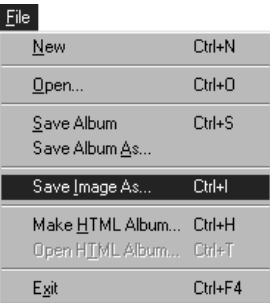

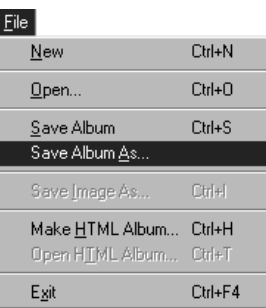

### **WEITERE CAPTURE-FUNKTIONEN**

### **BILDIMPORT**

### **Squeeze-/Cinema-Modus**

Zwei Funktionen, **Squeeze** (Anpassung) und **Cinema** (Breitformat), sind verfügbar, wenn Breitformat-Bilder (Seitenverhältnis16:9) dem Album hinzugefügt werden.

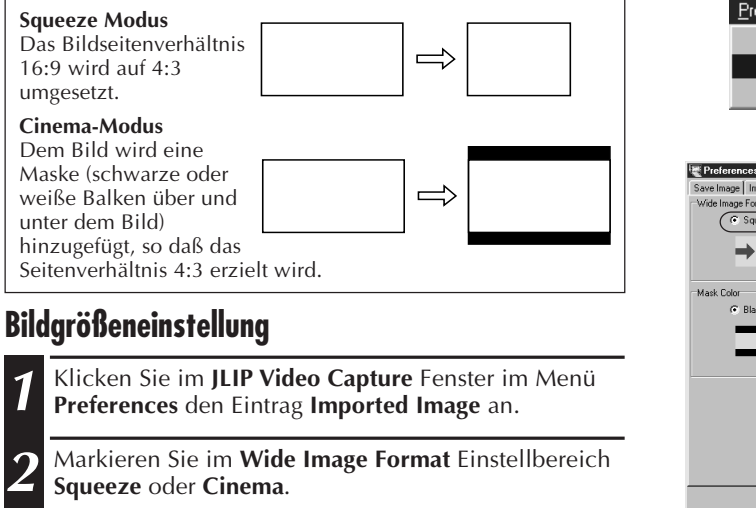

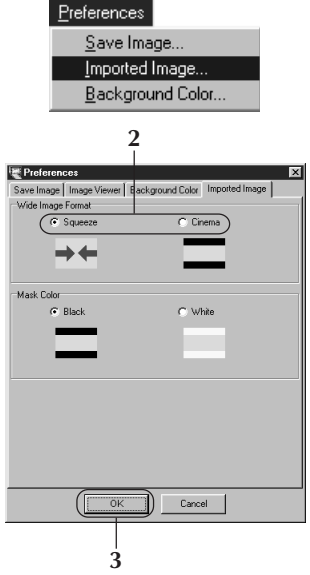

**3** Klicken Sie **OK** an.

### **Maskenfarbe (Schwarz/Weiß)**

Für ein Album kann die Maskenfarbe für Bilder, die nicht im Seitenverhätnis 4:3 vorliegen (außer bei Vorwahl **Squeeze**, siehe oben), eingestellt werden.

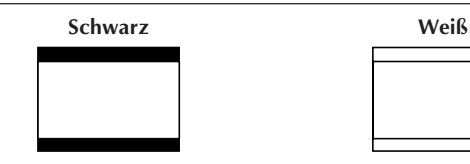

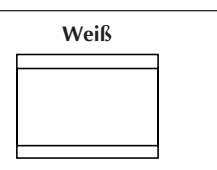

### **Maskenfarbwahl**

**1** Klicken Sie im **JLIP Video Capture** Fenster im Menü **Preferences** den Eintrag **Imported Image** an.

**2** Markieren Sie im **Mask Color** Einstellbereich **Black** oder **White**.

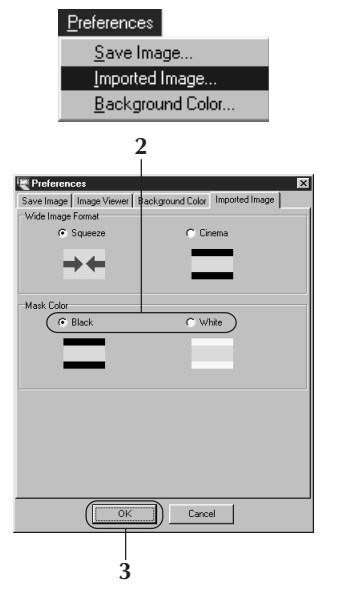

#### **3** Klicken Sie **OK** an.

## **WEITERE CAPTURE-FUNKTIONEN (Forts.)**

### *14* DE **AUTOMATISCHER CAPTURE-MODUS**

Mit entsprechender Voreinstellung können Sie Bilder auch automatisch abspeichern lassen. Für den Bereich 00:00:00:00 bis 00:00:30:00, der als Zeitcode angezeigt wird, kann die automatische Capture-Funktion nicht eingesetzt werden.

### **Einstellungen für automatisches Abspeichern**

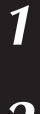

**1** Klicken Sie im **DV Controller** Fenster auf die **Wiedergabe** Schaltfläche.

**2** Klicken Sie auf die **Automatisches Abspeichern** Schaltfläche.

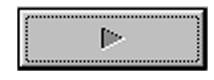

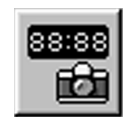

 $\overline{\mathbf{x}}$ 

frame I٥ ÷

sec

50 →

 $\div$ 

Cancel

#### **VORSICHT**

- Je nach technischen Daten oder Konfiguration des Computers können die abgespeicherten Bilder nicht den Vorgaben entsprechen.
- Beim automatischen Abspeichern nicht das **DV Controller** Fenster bewegen, die Fenstergröße ändern, die Verschiebeleiste bewegen oder Befehle im Dateimenü ausführen. Das abgespeicherte Bild stimmt möglicherweise nicht mit den Vorgaben überein.
- Die abgespeicherten Bilder stimmen möglicherweise aufgrund von schadhaftem Band nicht mit den Vorgaben überein.
- Die automatische Abspeicherfunktion arbeitet nicht richtig für unbespielte Bandabschnitte.

### **Sprung zu Zeit-Code**

Hiermit wird das an einem bestimmten Zeit-Code liegende Bild abgespeichert.

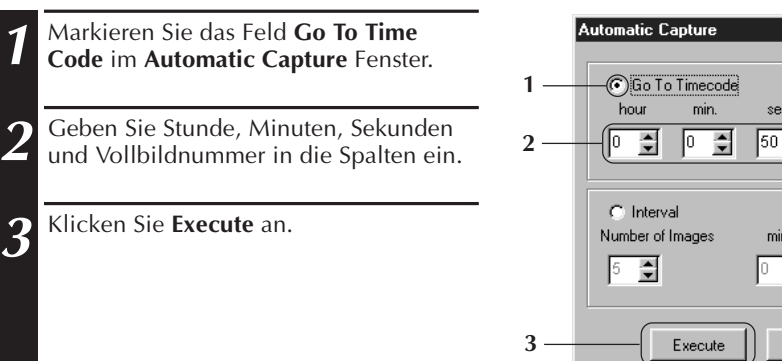

### **Intervall**

Bilder können in vorbestimmten Zeitabständen nacheinander abgespeichert werden. So kann der Inhalt eines Videobandes stark gerafft werden, um z.B. ein Bildinhaltsverzeichnis anzulegen. Mit Hilfe der Dia-Vorführfunktion lassen sich diese Bilder in Zeitraffer-Wiedergabe abspielen.

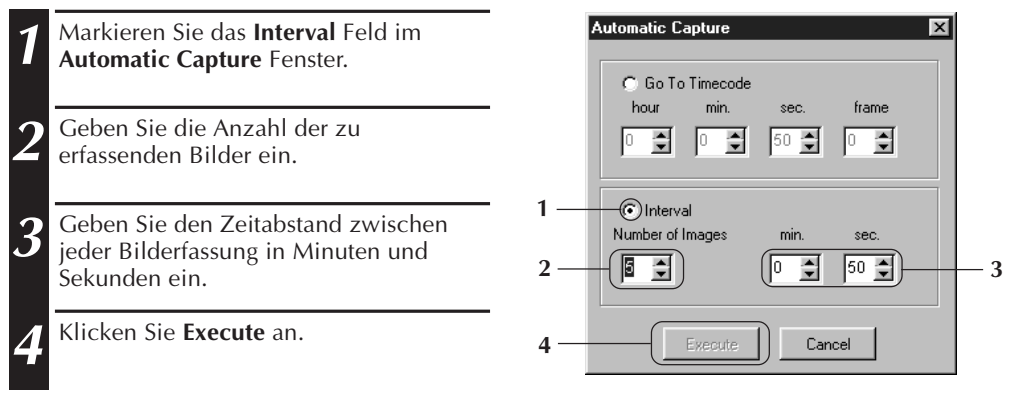

- Der automatische Capture-Vorgang stoppt, wenn im **Index** Fenster die Bildzahlanzeige 99 erreicht wird oder wenn das Band endet.
- Diese Funktion arbeitet nicht, wenn das Videoband keine Zeitcodesignale enthält oder wenn die Aufnahmezeit weniger als 1 Minute beträgt.

### **BILDWIEDERGA**

### *16* DE **DIA-VORFÜHRUNG**

### **Einstellungen zur Dia-Vorführung**

Zur Dia-Vorführung kann der Anzeigeintervall eingestellt werden.

- **1** Klicken Sie im **Image Viewer** Fenster das **Preferences** Menü und dann **Image Viewer** an.
- **2** Vergewissern Sie sich, daß das **Set Minimum** Kontrollkästchen nicht markiert ist, und geben Sie das Anzeigeintervall in Sekunden ein.
	- Markieren Sie das Feld **Set Minimum**, wenn Sie einen raschen Takt bevorzugen.
	- Es sind Einstellungen von 0 bis 30 s möglich. Das Anzeigeintervall entspricht der Summe der Ladezeit plus der im Feld **Interval Time** gesetzten Zeit.
- 

**3** Klicken Sie auf die Schaltfläche **OK**.

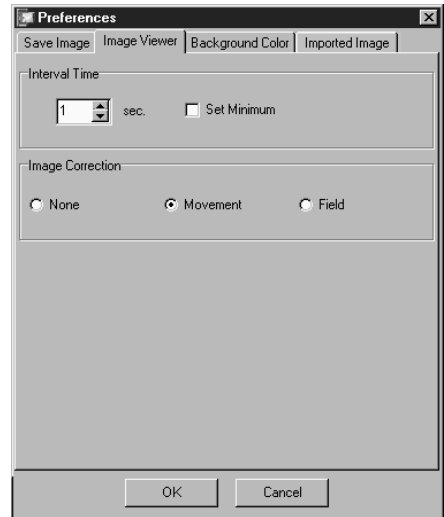

### **Dia-Vorführung**

Die Bilder im **Index** Fenster können als Dia-Vorführung betrachtet werden.

- **1** Klicken Sie die Schaltfläche **Slide Show** im **Image Viewer** Fenster an oder klicken Sie auf das Menü **View** und **Slide Show**.
	- Die Dia-Vorführung beginnt.
	- **2** Zum Stoppen der Dia-Vorführung klicken Sie auf das Bild in der Dia-Vorführung. Oder klicken Sie die Schaltfläche **Stopp** im **Image Viewer** Fenster.
	- Die Dia-Vorführung stoppt automatisch, wenn das Menü oder die Schaltfläche betätigt wird.

#### **HINWEIS:**

• Sie können die Dia-Vorführung über Menüsteuerung bedienen, indem die rechte Maustaste im Fenster **Image Viewer** geklickt wird.

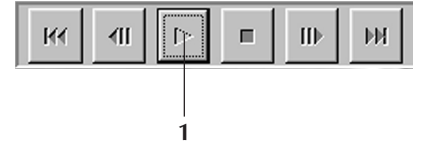

### **BILDKORREKTURMODUS**

- **1** Klicken Sie im **Image Viewer** Fenster das **Preferences** Menü und dann **Image Viewer** an.
	- **2** Wenn Sie Bilder anzeigen wollen, die von schnellen Action-Szenen abgespeichert wurden, sollten Sie im Einstellbereich **Image Correction** das Feld **Movement** markieren.
	- Die Albumbilder werden dann auf Kameraverwacklung abgeglichen.
	- Markieren Sie das Feld **Field**, um Speicherplatz zu sparen.
	- Falls keiner der obigen Fälle zutrifft, markieren Sie das Feld **None**

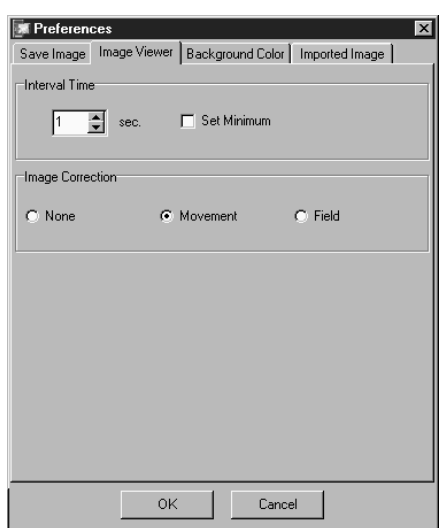

### **WAHL DER BILDANZEIGEGRÖSSE**

Die Bildanzeigegröße ist zwischen normal und Vollbildschirm wählbar.

- **1** Um die Vollbildschirmgröße zu wählen, klicken Sie im **Image Viewer** Fenster das **View** Menü an, wählen **Size** und klicken den Eintrag **Full Screen** an.
	- Um die Normalgröße zu wählen, klicken Sie das **View** Menü an, wählen **Size** und klicken den Eintrag **Normal** an.

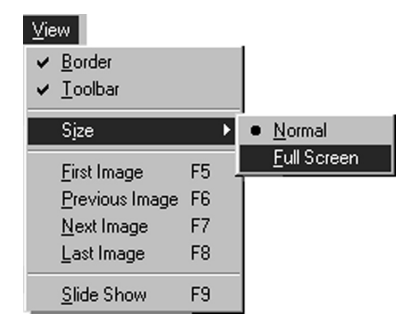

#### **VORSICHT**

• Wenn die Auflösung des PC-Monitors 640 x 480 Pixel beträgt, kann der Modus **Full Screen** nicht gewählt werden.

### **BILDWIEDERGABE (Forts. IMAGE VIEWER-ANZEIGEUMFANG**

Der **Image Viewer** Fenster-Anzeigeumfang kann zwischen Rahmen/Menüleiste und Werkzeugleiste umgeschaltet werden.

### **Ausblenden des Fensterrahmens**

- **1** Klicken Sie im **Image Viewer** Fenster auf das **View** Menü und auf **Border**. Der Rahmen und die Menüleiste verschwinden nun.
- Die Rahmen/Menüleiste kann gleichfalls im **View** Menü, das Sie durch Drücken der rechten Maustaste im **Image Viewer** Fenster öffnen, einoder ausgeschaltet werden.

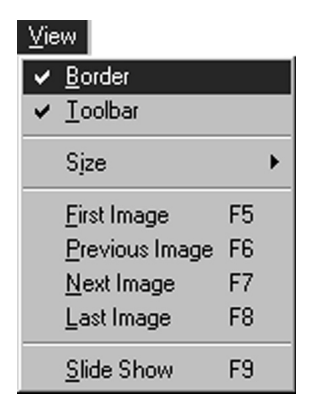

### **Ausblenden der Symbolleiste**

- **1** Klicken Sie im **Image Viewer** Fenster auf das **View** Menü und auf **Toolbar**. Die Steuerschaltfläche verschwindet nun, und das Symbolfenster, das die Schaltflächen der Symbolleiste enthält, wird angezeigt.
	- Um die Symbolleiste wiederherzustellen, gehen Sie auf dieselbe Weise vor.
	- Die Werkzeugleiste kann gleichfalls im **View** Menü, das Sie durch Drücken der rechten Maustaste im **Image Viewer** Fenster öffnen, ein- oder ausgeschaltet werden
	- Sie können im **Image Viewer** Fenster im Menü **Window** den Eintrag **Button** wählen, um das Steuerfenster mit den Werkzeugsymbolen aufzurufen.

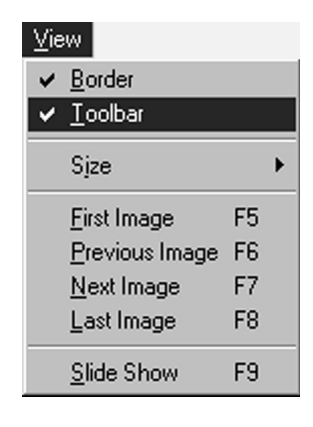

### **WAHL DER HINTERGRUNDFARBE** DE **1996**

Die Hintergrundfarben im **JLIP Video Capture** Fenster können eingestellt werden.

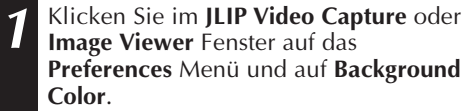

2 Wählen Sie die gewünschte Hintergrundfarbe.

**3** Klicken Sie auf die **OK**-Schaltfläche.

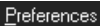

Save Image... Imported Image... Background Color...

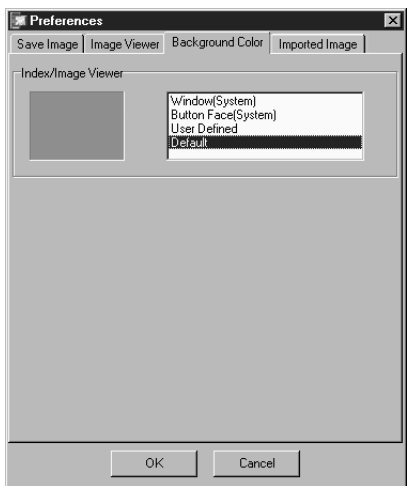

### $\ddot{\textbf{A}}$ NDERUNG DES BILDFORMAT

Indexbilder können auch einzeln gespeichert werden. Stellen Sie hierzu die Grundeinstellungen für die verwendeten Bildverarbeitungsformate JPEG, Bitmap (BMP) und DVF ein.

### **Einstellungen für das JPEG-Format**

JPEG-Bilder werden mit einer hohen Kompressionsrate gespeichert, eignen sich also besonders für Homepages im Internet.

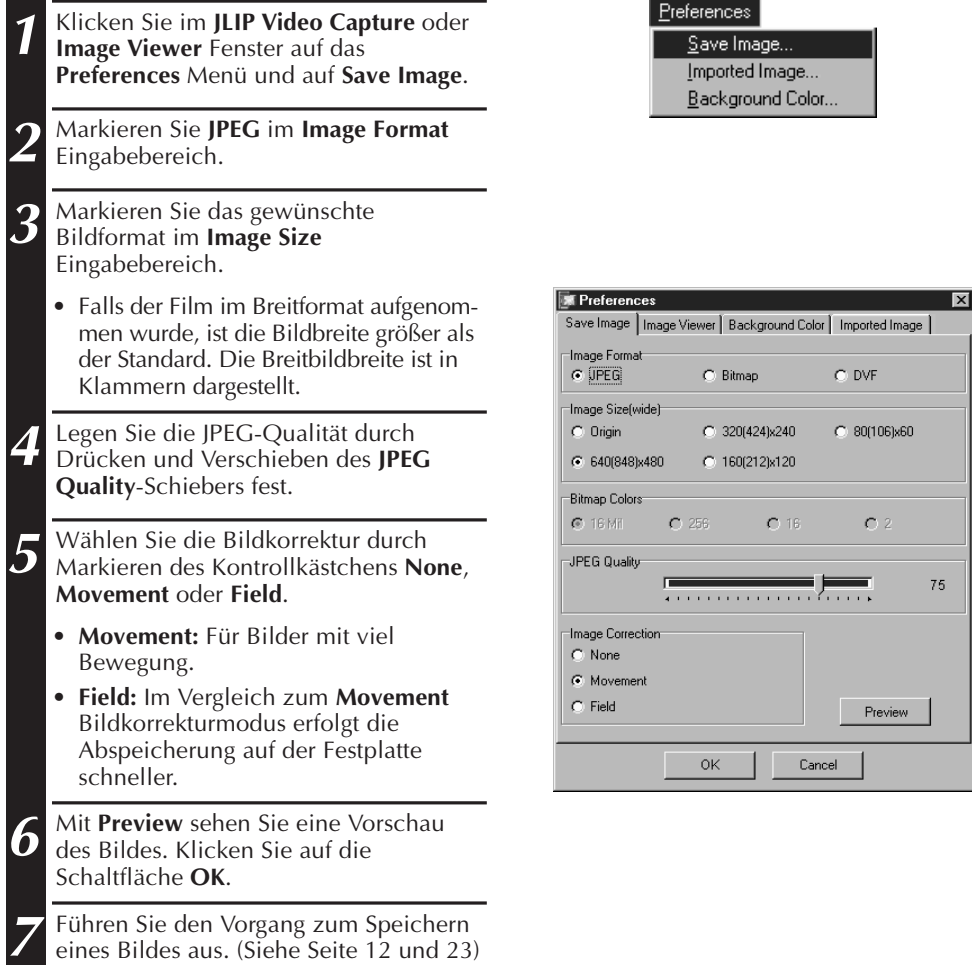

#### **HINWEISE:**

- Durch Verschieben des **JPEG Quality** Schiebers nach rechts wird die Bildkompression verringert. Hierduch wird eine höhere Bildqualität bei gleichzeitig größerem Dateiumfang erzielt. Durch Verschieben des **JPEG Quality** Schiebers nach links wird die Bildkompression verstärkt. Hierduch wird eine verringerte Bildqualität bei gleichzeitig kleinerem Dateiumfang erzielt.
- Bei Verwendung höherer Kompressionsraten können Sie mehr Bilddaten auf einem Speichermedium (Diskette, Festplatte etc.) festhalten.

### **Einstellungen für das Bitmap-Format**

Bitmap (BMP) ist das allgemeine Format für Bilder in Windows® und wird auch in vielen anderen Programmen verwendet.

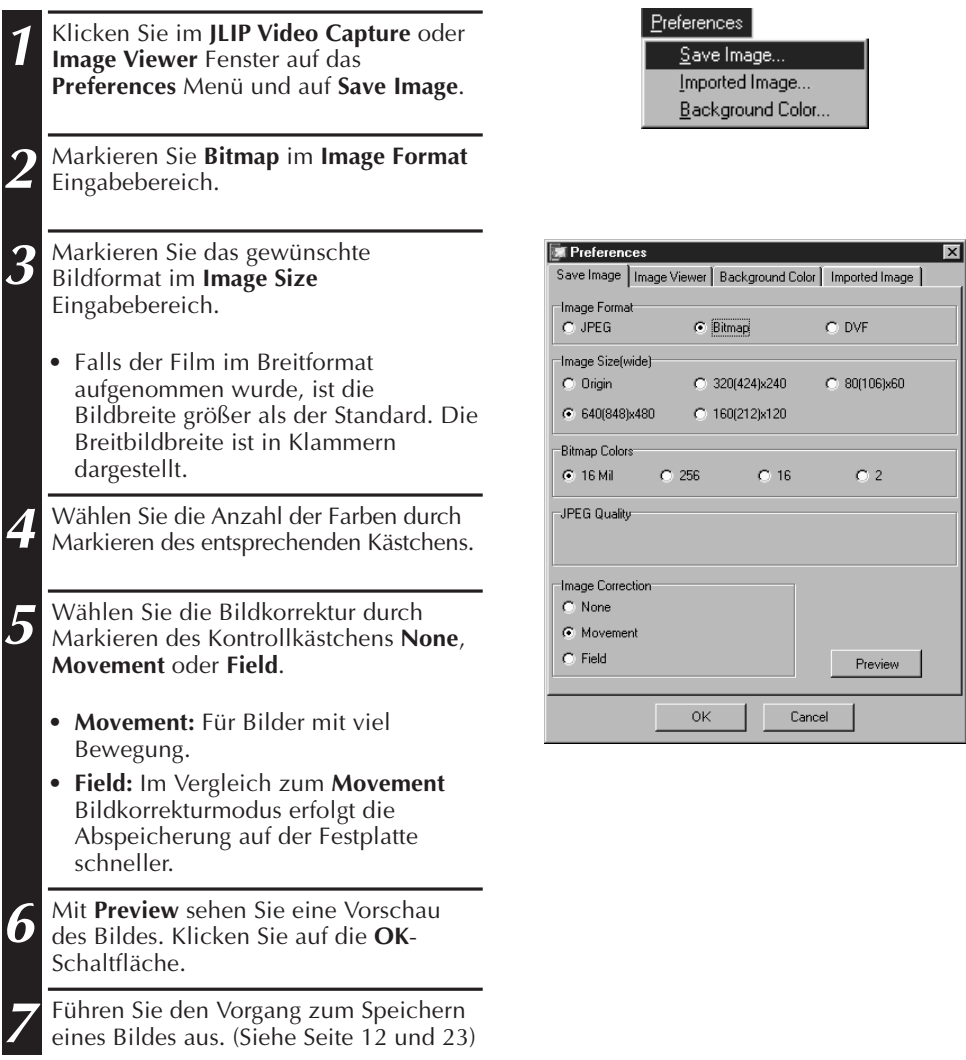

# $22$ <sub>DE</sub>

### **ÄNDERUNG DES BILDFORMATS (Forts.)**

### **Einstellungen für das DVF-Format**

DVF ist das Einzelbildformat für Digitalfilme. Für DVF-Format werden die abgespeicherten Bilddaten ohne Änderung der Daten gespeichert.

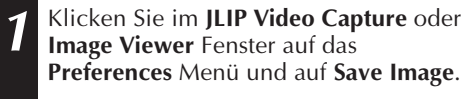

**2** Markieren Sie **DVF** im **Image Format** Eingabebereich.

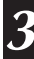

**3** Klicken Sie auf die **OK**-Schaltfläche.

**4** Führen Sie den Vorgang zum Speichern eines Bildes aus. (Siehe Seite 12 und 23)

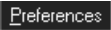

Save Image... Imported Image... Background Color...

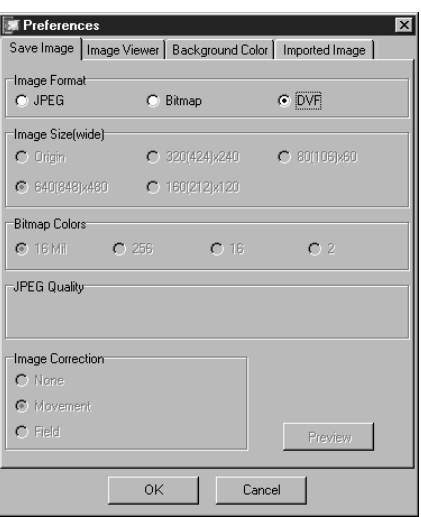

### **BILDABSPEICHERUNG** DE **23**

### **ABSPEICHERN VON INDEX-BILDERN**

Indexbilder können statt als Album auch in separaten Gruppen gespeichert werden. Legen Sie vor dem Sichern die Einstellungen fest. (Siehe Seite 20 bis 22)

> **X** JLIP Video Capture [D:\Work\... **KID** X File Edit View Preferences Window

 $He$ 

÷T.

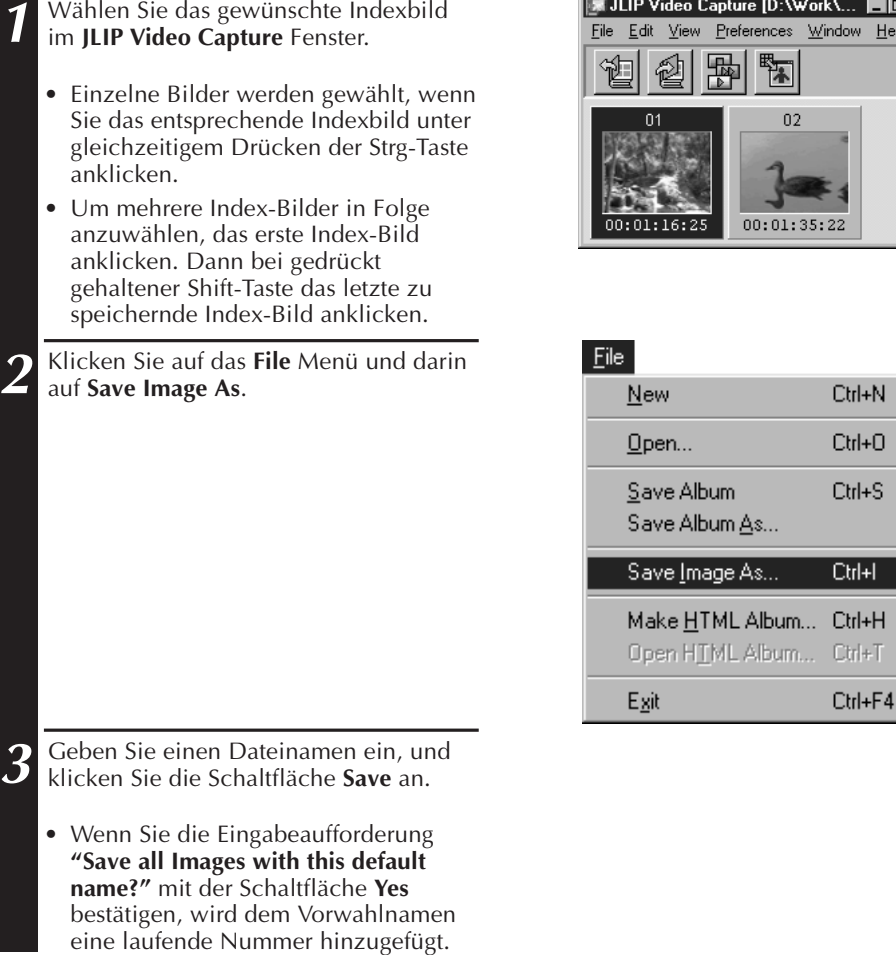

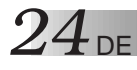

### **BILDABSPEICHERUNG (Forts.)**

### **ABSPEICHERN VON BILDERN IM IMAGE VIEWER-FENSTER**

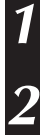

**1** Klicken Sie auf das **File** Menü und darin auf **Save Image As**.

**2** Geben Sie einen Dateinamen ein, und klicken Sie die Schaltfläche **Save** an.

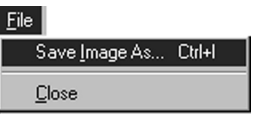

#### **HINZUFÜGEN VON BILDDATEIEN IN DAS JLIP VIDEO CAPTURE-FENSTER**

Sie können Bilddateien in den Formaten Bitmap (BMP), JPEG und DVF in das **JLIP Video Capture** Fenster hinzufügen.

• Um Bilddaten direkt von einer Videosignalquelle in das **JLIP Video Capture** Fenster zu übertragen, siehe Seite 11.

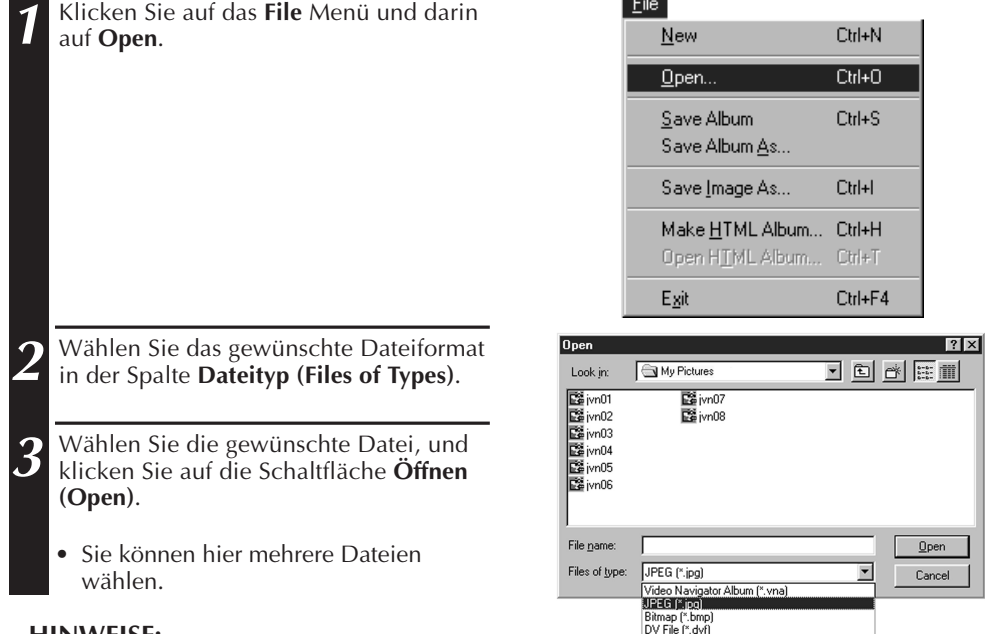

#### **HINWEISE:**

- Fügen Sie mittels Drag und Drop eine Bilddatei aus einem Ordner oder vom Explorer her in das **Index** Fenster ein. Näheres hierzu finden Sie in den Anweisungen für Windows® 95/98 oder den PC.
- Wenn JPEG- oder Bitmap-Bilder zum **JLIP Video Capture** Fenster hinzugefügt werden, wird der Zeitcode nicht angezeigt.
- Wenn ein JPEG- oder Bitmap-Bild beliebiger Größe in ein **JLIP Video Capture** Fenster eingefügt wird, wird es zu 720 x 480 (NTSC<sup>\*1</sup>) oder 720 x 576 (PAL<sup>\*2</sup>) Pixel umgewandelt.
- Wenn das Seitenverhältnis nicht 4:3 beträgt, wird das Bild zu diesem Verhältnis umformatiert, wenn es in das **JLIP Video Capture** Fenster eingefügt oder gespeichert wird.
- \*1: NTSC (National Television System Committee) ist das TV/Video-Farbsystem, das vornehmlich in Nordamerika und Japan verwendet wird.
- \*2: PAL (Phase Alternation by Line) ist das TV/Video-Farbsystem, das vornehmlich in West-Europa und Asien verwendet wird.

### **SPEICHERN ALS ALBUM**

### **ABSPEICHERN VON BILDERN IN EINEM ALBUM**

Der Inhalt des **JLIP Video Capture** Fensters kann als Album gespeichert werden.

**1** Klicken Sie auf die Schaltfläche **Album speichern** in der Symbolleiste des **JLIP Video Capture** Fensters.

**2** Geben Sie den gewünschten Dateinamen ein, und klicken Sie auf **Save**.

• Zum Abspeichern eines geänderten Albums klicken Sie **File** — **Save Album** an.

### **KOPIEREN VON INDEX-BILDERN**

Indexbilder lassen sich auch innerhalb des **JLIP Video Capture** Fensters kopieren.

**1** Klicken Sie auf das Index-Bild, das kopiert werden soll.

2 Klicken und halten Sie die linke<br>Maustaste für das zu kopierende Bild, und ziehen es dann in die gewünschte Position.

Halten Sie dabei die Strg-Taste gedrückt.

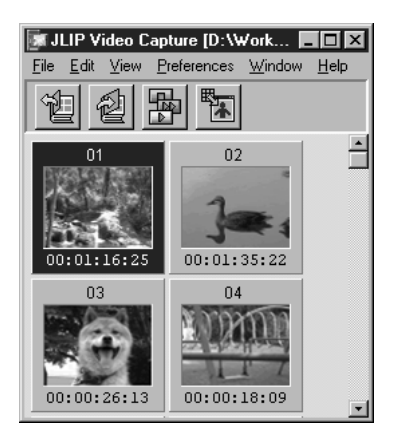

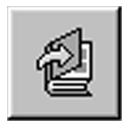

### *26* DE **LÖSCHEN EINES INDEX-BILDES**

## **LÖSCHEN EINES INDEX-BILDES**

Indexbilder lassen sich im **JLIP Video Capture** Fenster löschen.

**1** Klicken Sie auf das Index-Bild, das gelöscht werden soll.

- Zum Wählen von mehreren Index-Bildern halten Sie die Strg-Taste gedrückt und klicken auf jedes Index-Bild, das gelöscht werden soll.
- Zum Wählen von mehreren sequentiellen Index-Bildern halten Sie die Shift-Taste gedrückt und klicken auf das erste und letzte Index-Bild, das gelöscht werden soll.

**2** Klicken Sie auf das **Edit** Menü und darin auf **Delete**.

- Oder betätigen Sie die Entf.-Taste.
- **3** Klicken Sie die Schaltfläche **Ja (Yes)** bei der Eingabeaufforderung **Delete (Zahl) image(s)?**.

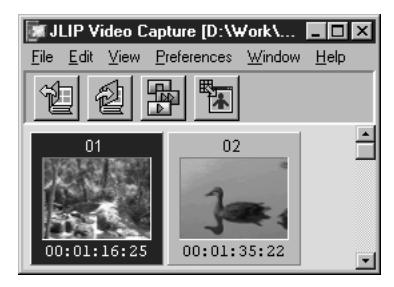

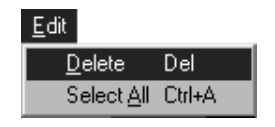

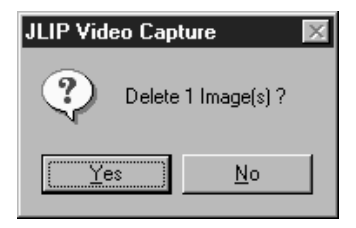

### **VERSCHIEBEN VON INDEX-BILDERN**

Ein Indexbild kann innerhalb des **JLIP Video Capture** Fensters verschoben werden.

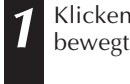

**1** Klicken Sie auf das Index-Bild, das bewegt werden soll.

**2** Klicken und halten Sie die linke Maustaste für das zu Bewegen gewünschte Bild, und ziehen es dann in die gewünschte Position.

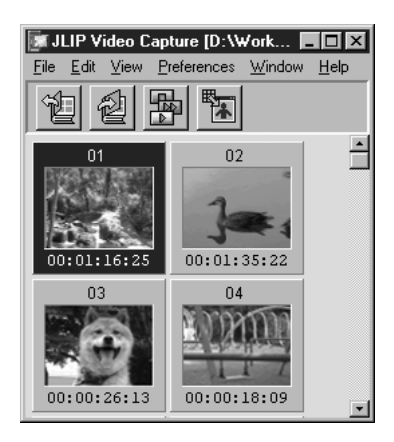

### **ERWEITERUNG DES BILDERALBUM-INHALTES** DE *27*

### **HINZUFÜGEN VON BILDERN IN EIN ALBUM**

Im Capture-Modus von einer Signalquelle erfaßte oder auf der Festplatte abgespeicherte (JPEG/ Bitmap/DVF) Bilder können einem Album hinzugefügt werden.

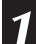

#### **1 Hinzufügen von Bilddaten einer Videosignalquelle:**

Öffnen Sie das Album, in das die Bilder eingelesen werden sollen, und erfassen Sie die Bilder im Capture-Modus (siehe Seite 11, 14, 15).

#### **Hinzufügen von Bilddaten der PC-Festplatte:**

Übertragen Sie die gewünschten Dateien im Drag-Modus in das **JLIP Video Capture** Fenster. Eine Datei wird jeweils am Index-Ende angefügt.

#### **HINWEISE:**

- Wird dem **JLIP Video Capture** Fenster ein JPEG- oder Bitmap-Bild hinzugefügt, entfällt die Zeitcodeanzeige.
- Wird dem **JLIP Video Capture** Fenster ein JPEG- oder Bitmap-Bild hinzugefügt, wird für dieses automatisch das Bildformat 720 x 480 (NTSC) oder 768 x 576 (PAL) gewählt.

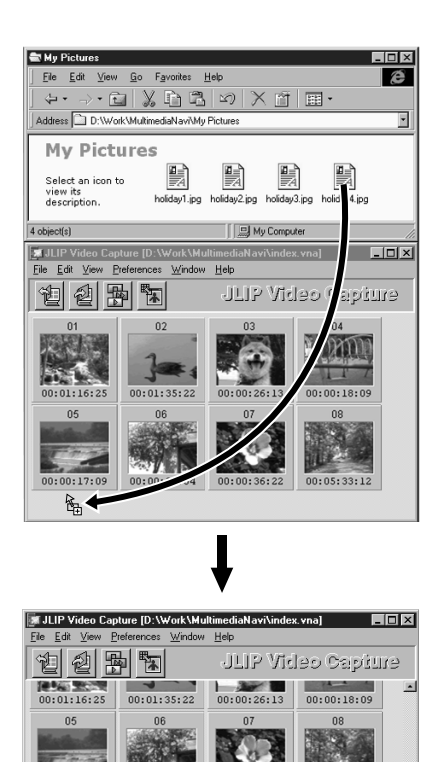

 $00:00:29:04$ 

 $00:05:33:12$ 

*XOPIEREN VON BILDER* 

### **KOPIEREN VON BILDERN IN DIE ZWISCHENABLAGE**

Das im **Image Viewer** Fenster angezeigte Bild kann in die Zwischenablage kopiert werden, wo die kopierten Daten dann temporär verfügbar sind.

**1** Klicken Sie im **Image Viewer** Fenster auf das **Edit** Menü und dann auf **Copy**.

• Oder drücken Sie gleichzeitig die Strg-Taste und die C-Taste.

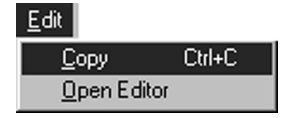

#### **HINWEIS:**

• Die in die Zwischenablage kopierten Bilddaten sind bei Normalaufnahmemodus auf 640x480 Bildpunkte festgelegt bzw. bei Breitbildaufnahmemodus auf 848x480 Bildpunkte.

### **EINFÜGEN EINES BILDES AUS DER ZWISCHENABLAGE**

Das in der Zwischenablage abgelegte Bild kann in ein anderes Programm eingefügt werden.

- **1** Drücken Sie im gewählten Programm (z.B. Bildbearbeitungsprogramm) Ctrl — V, um das Bild aus der Zwischenablage abzurufen.
	- Näheres hierzu ersehen Sie bitte aus der entsprechenden Software-Anweisung.

#### **HINWEISE:**

- Diese Funktion arbeitet möglicherweise nicht, wenn sehr viel Speicherplatz belegt wird, um zahlreiche Bilder zu zeigen.
- Die in die Zwischenablage kopierten Bilddaten sind fest auf die Größe von 640 x 480 Bildpunkten für Normalaufzeichnung und 848 x 480 Bildpunkten für Breitbildaufzeichnung festgelegt.
- Nach Öffnen des Bildbearbeitungsprogrammes etc. schließen Sie bitte das Programm JLIP Video Capture. Wenn beide Programme gleichzeitig laufen, kann der Computer instabil sein, weil zuviel Speicherplatz belegt wird.

### **BILDNACHBEARBEITUNG**

Aus der Software heraus kann auch ein Bildbearbeitungsprogramm gestartet werden. Zuvor ist dieses Bildbearbeitungsprogramm allerdings zu installieren.

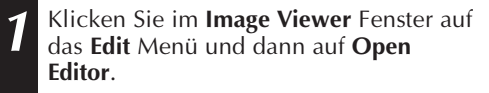

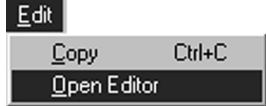

#### **VORSICHT**

- Näheres zu dem Programm ist aus der jeweiligen Software-Gebrauchsanweisung zu ersehen.
- Wenn Sie den Eintrag **Open Editor** anklicken, wird das zuletzt installierte Bildbearbeitungsprogramm aufgerufen. Soll ein anderes Bildbearbeitungsprogramm mit einbezogen werden, siehe **Hilfe** in Windows®.
- Diese Funktion wendet die Link-Funktion an. Ein anderes Programm kann gestartet werden, je nach Konfiguration Ihres Computes.
- Wählen Sie das Bildformat mit dem Eintrag **Save Image** im Menü **Preferences**.
- Wenn DVF eingestellt ist, wird diese Funktion nicht eingesetzt. Im Menü **Preferences** sollten Sie bei **Save Image** auf **JPEG** oder **Bitmap** einstellen, um diese Funktion zu verwenden.
- Nach Öffnen des Bildbearbeitungsprogrammes etc. schließen Sie bitte das Programm JLIP Video Capture. Wenn beide Programme gleichzeitig laufen, kann der Computer instabil sein, weil zuviel Speicherplatz belegt wird.

### *30* DE **ANLEGEN EINES HTML-ALBUMS**

Bilder im **JLIP Video Capture** Fenster lassen sich als HTML-Datei abspeichem. Dateien im HTML-Format können von Internet-Browser-Programmen dargestellt werden.

### **ABSPEICHERN VON BILDERN IM HTML-FORMAT**

- **1** Wählen Sie mehrere Indexbilder im **JLIP Video Capture** Fenster wie gewünscht aus. (Siehe Seite 23.)
	- Wenn keine Indexbilder gewählt wurden, werden alle als HTML-Album gesichert.
- **2** Klicken Sie auf das **File** Menü und dann auf **Make HTML Album**.
- **3** Geben Sie einen Namen für die HTML-Datei ein, und klicken Sie auf **Speichern (Save)**.
- **4** Geben Sie den Titel für das HTML-Album in die Spalte **Title Input** ein, und klicken Sie auf die **OK**-Schaltfläche.
	- Die HTML-Datei und der Ordner mit den einzelnen Bilddateien werden nun gespeichert. Die HTML-Datei und der Ordner erhalten denselben Namen.

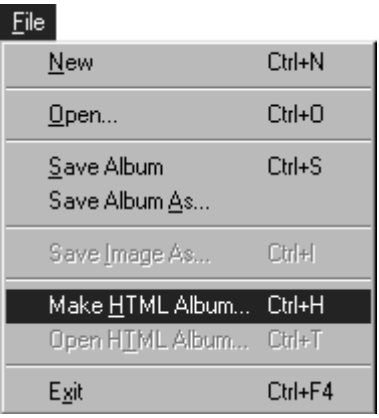

#### **VORSICHT**

- Die für das HTML-Album gesicherten Bilder werden im JPEG-Format und Qualitätsstufe 75 festgelegt.
- Die Hintergrundfarben für das HTML-Album enfsprechen den Farben des **JLIP Video Capture** Fensters, falls die Hintergrundfarben auf **Default** oder **User Defined** gesetzt sind.
- Mit JLIP Video Capture-Programm kann kein HTML-Album gröffnet werden.
- Beim Öffnen einer HTML-Datei und des zugehörigen Ordners sollten deren Verknüpfungen erhalten bleiben. Sie sind durch einen relativen Verzeichnis-Pfad verknüpft.

### **WIEDERGABE EINES HTML-ALBUMS**

- **1** Klicken Sie **File Open HTML Album** an, um die HTLM-Album-Datei in Ihrem Internet-Browser zu öffnen.
	- Das HTML-Album kann auch als Internet-Homepage eingesetzt werden.

# **FEHLERSUCHE** DE 31

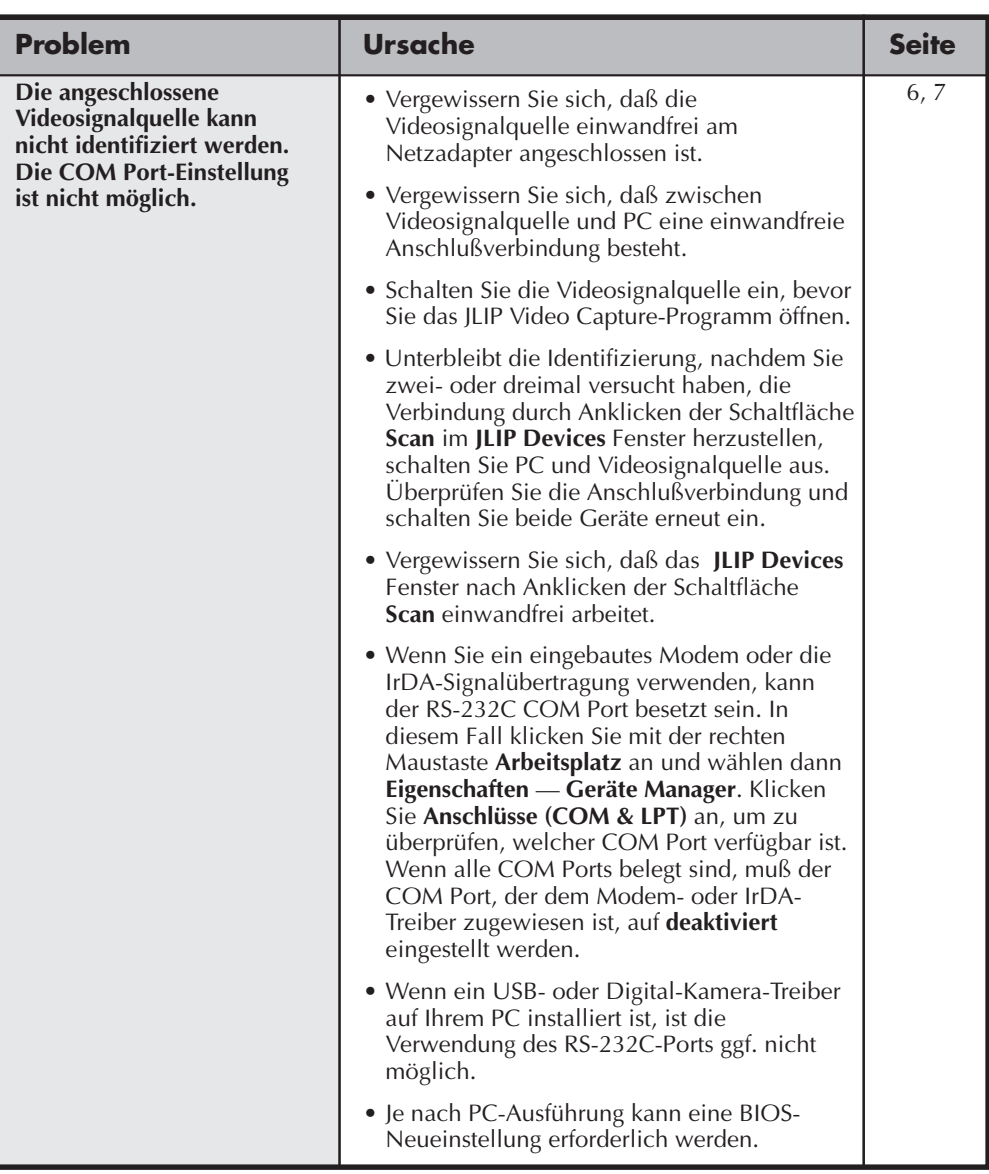

### **FEHLERSUCHE (Forts.)**

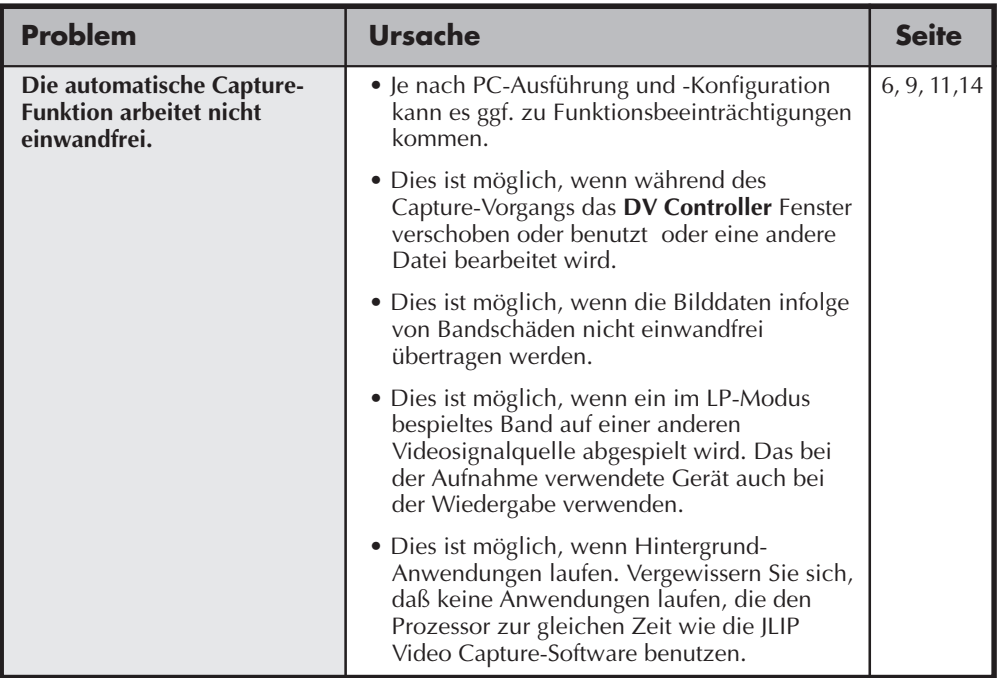

#### **HINWEIS:**

Bei Verwendung eines Laptop Computers kann der Betrieb bei nachlassender Batterieleistung durch eine Batterie-Warnanzeige unterbrochen werden.

- Wenn Ordner **Autostart** ein Programm zur Batterie-Ladezustandsüberwachung enthält: Das Anwendungsprogramm schließen oder das zugehörige Icon löschen/aus dem Ordner **Autostart** entfernen. Dann den PC erneut booten.
- Wenn die Power Management-Software des Computers verwendet wird: Mit der rechten Maustaste **Arbeitsplatz** anklicken und **Einstellungen — Systemsteuerung — Geräte Manager — Systemkomponenten — Unterstützung für Advanced Power Management** wählen. Die erforderlichen Bedienschritte wie nachfolgend beschrieben durchführen.

Windows® 95: **Energie** anklicken und **Windows steuert Energiehaushalt dieses Computers** abwählen (das zugehörige Abhaksymbol  $(\sqrt{})$  erlischt).

Windows® 98: **In diesem Hardwareprofil deaktivieren** wählen (das zugehörige Abhaksymbol  $(y)$  erscheint).

# **JLIP VIDEO PRODUCER-SOFTWARE**

Aktuelle Informationen zur mitgelieferten Software finden Sie (in englischer Sprache) unter unserer World Wide Web-Adresse: http://www.jvc-victor.co.jp/english/index-e.html

Deutsche Softwareergänzung im Ordner "DEUTSCH" auf der CD-ROM. □:\JVC\DEUTSCH

· □: Geben Sie an dieser Stelle den Kennbuchstaben für das CD-ROM-Laufwerk ihres Computers ein.

### *34* DE **STARTEN UND BEENDEN DES JLIP VIDEO PRODUCER**

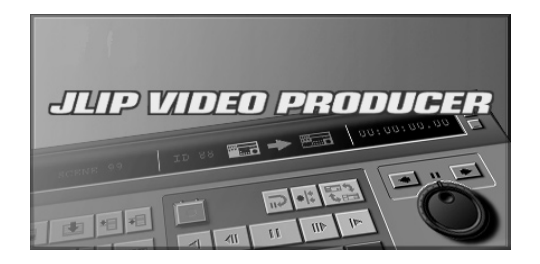

#### **So öffnen Sie die JLIP Video Producer-Software**

**1** Schließen Sie die Videosignalquelle mittels JLIP-Kabel am PC an. Schalten Sie die Videosignalquelle ein.

- **2** Schalten Sie den PC ein und starten Sie Windows®.
- **3** Klicken Sie **Start** in der Taskleiste an.

•Das **Program** Menü erscheint.

- **4** Zum Öffnen des Programmes klicken Sie das Symbol **JLIP VIDEO PRODUCER** an.
	- •Das JLIP Video Producer-Programm wird geöffnet.

#### **HINWEISE:**

- Beenden Sie alle anderen Anwendungsprogramme, bevor Sie JLIP Video Producer starten.
- Unterbinden Sie den Betrieb sämtlicher Anwendungsprogramme, die regelmäßig in vorgegebenen Abständen oder zu einer bestimmten Zeit aktiviert werden. (Dazu zählen Bildschirmschoner, E-Mail-Programme, Kommunikationsprogramme, Virusprüfer, Terminplaner usw.)
- Annullieren Sie Netzwerk-Einstellungen für Drucker oder Ordner auf Festplatten, die an den PC angeschlossen bzw. in den PC eingebaut sind und über ein Netzwerk freigegeben sind.
- Unterlassen Sie das Anschließen oder Abziehen des PC-Verbindungskabels bzw. das Ausschalten der Videogeräte während der Benutzung von Video Producer, weil es sonst zu einer Funktionsstörung des PCs kommen kann.

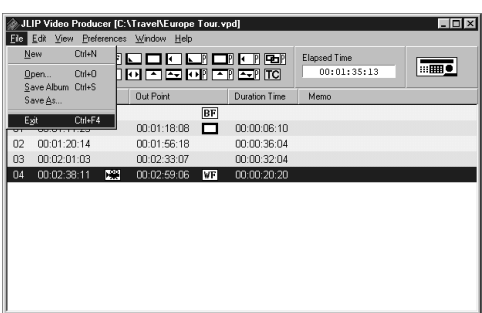

### **Beenden der JLIP Video Producer-Software**

**1** Wählen Sie **File** — **Exit** im Fenster **JLIP Video Producer**. Wenn das Bestätigungsfenster erscheint, klicken Sie **Yes** an.

DE *35*

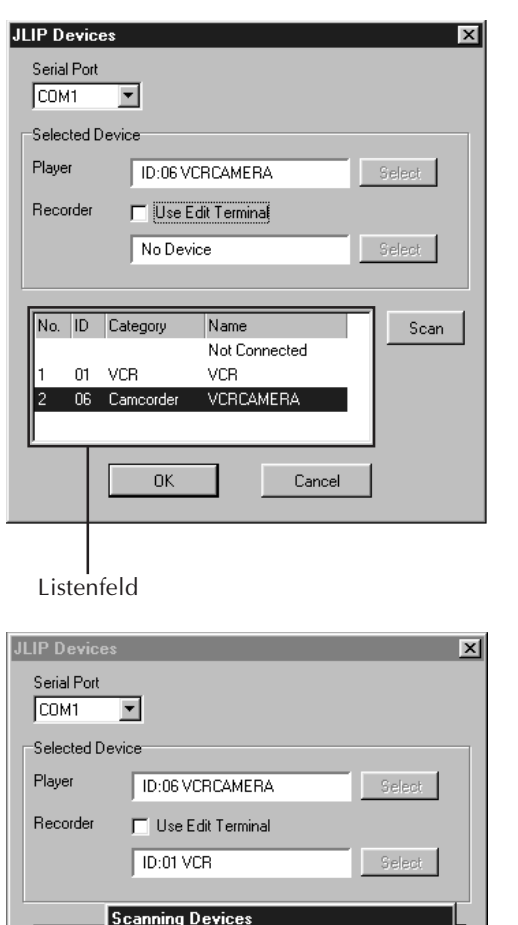

Please wait.

0K

30%

Cancel

No. ID

l2 06

 $01$ 1

#### **Initialisieren von JLIP-Geräten**

- **1** Wählen Sie **Preferences JLIP Devices** . Wählen Sie den seriellen Port, an den das Gerät angeschlossen ist, und klicken Sie **Scan** an.
	- **2** Wählen Sie das zu benutzende Zuspielgerät (Player) aus, indem Sie es im Listenfeld anklicken, und klicken Sie dann **Select** an.
		- •Die Operation in Schritt **2** erübrigt sich, wenn nur ein Zuspielgerät angeschlossen ist.
- **3** Wählen Sie das zu benutzende Aufnahmegerät (Recorder) aus, indem Sie es im Listenfeld anklicken, und klicken Sie dann **Select** an.
	- •Aktivieren Sie **Use Edit Terminal** im Dialogfenster, wenn Sie ein JVC Videodeck benutzen, das einen Fernsteuerungs-Pause-Anschluss besitzt, aber keinen JLIP-Anschluss, oder ein Deck eines anderen Herstellers.

**4** Klicken Sie **OK** an.

## **JLIP VIDEO PRODUCER-FENSTER**

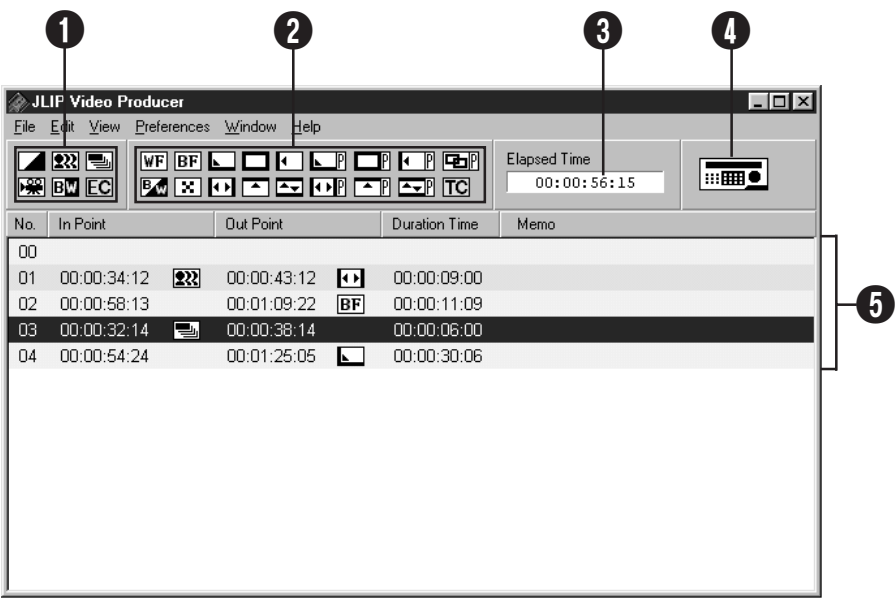

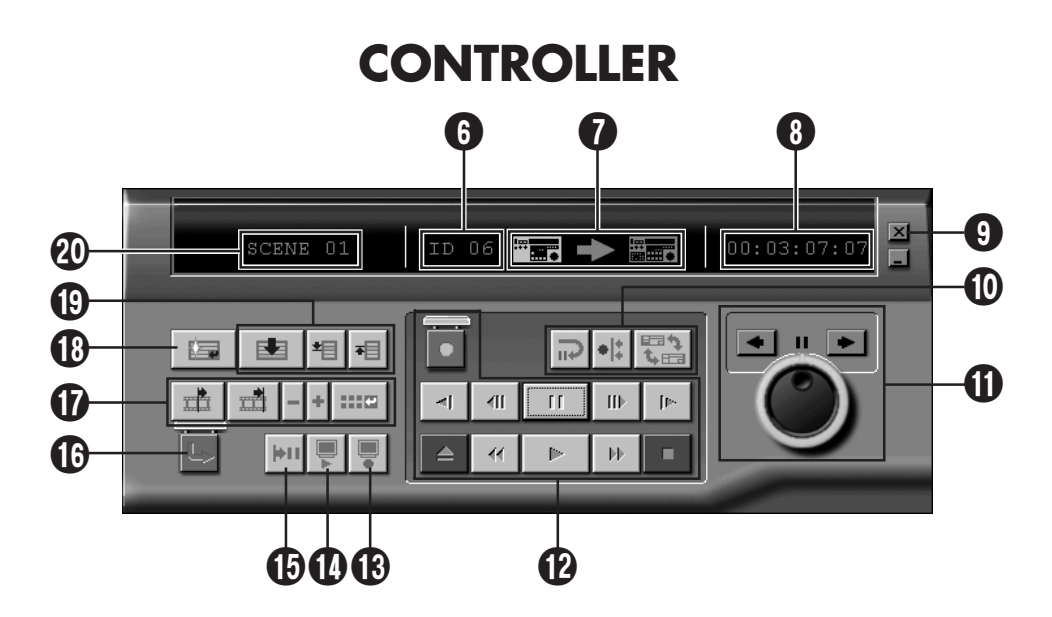

#### 1 **AE Programm/Bildeffekt-Tasten**

- Für jede registrierte Szene kann einer von 5 Bildeffekten eingesetzt werden.
- Zur Bildeffektlöschung die Taste **EC** (Effektlöschung) anklicken.

#### 2 **Fader-/Wischblendentaste**

- Für jeden Szenenübergang kann eine von 7 Wischblenden und einer von 10 Fader-/Wischblendeneffekten eingesetzt werden.
- Zur Effektlöschung die Taste **TC** (Übergangseffektlöschung) anklicken.

#### 3 **Laufzeit (ELAPSED TIME)**

• Zeigt die Gesamtlaufzeit aller programmierten Szenen an.

#### 4 **Taste zum Öffnen des Controller-Fensters**

- Dient zum Anzeigen des Controllers.
- Kann auch angezeigt werden, wenn das Menü **Window** — **Controller** gewählt wird.

#### 5 **Programmliste**

- Zeigt die folgenden Einstellungsdaten von links nach rechts an: Szenennummer, Einstieg, AE-Programm/ Bildeffekt, Ausstieg, Fader-/ Wischblendeneffekt, Zeitzähler und Notiz.
- Bis zu 99 Programme pro Datei können für Szenen, die durch einen Ein- und Ausstieg festgelegt sind, eingestellt werden.

#### 6 **ID-Nummer**

- Zeigt die ID-Nummer der aufgerufenen Videosignalquelle an.
- Eine ID-Nummer kann angeklickt werden, um das Dialogfenster **JLIP Devices** aufzurufen, den seriellen Port umzuschalten, oder die Suche nach JLIP-Geräten durchzuführen.

#### 7 **Schnittanzeige**

- Im Modus Normal wird das in Betrieb befindliche Deck in Grün angezeigt.
- Im Modus Edit leuchten beide Deckanzeigen (Zuspielgerät: Grün, Aufnahmegerät: Rot) und ein Pfeil auf.
- Die Aufnahmegerät-Anzeige leuchtet während der Aufnahme zwischen dem Ein- und Ausstieg in Rot.
- Durch Anklicken der entsprechenden Anzeige wird das zu benutzende Deck angewählt.

#### 8 **Zähler**

• Zeigt die vorliegende Bandstelle an.

#### **Beispiel:**

00: 01: 45: 10 (Stunden : Minuten : Sekunden : Vollbilder) • Das Zählwerk der Digitalkamera

DE *37*

verwendet ein Drop-Frame-System.

#### 9 **Schließen-Taste**

• Dient zum Schließen des Controller-Fensters.

#### 0 **Schnitt-Tasten**

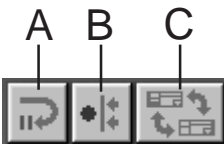

#### **A. Schnittbereitschaftstaste**

- Das Zuspielgerät wird für die im Dialogfenster **Options** bereits eingestellte Synchronschnitt-Vorlaufzeit auf Pause geschaltet (siehe Seite 52).
- Diese Taste wird benutzt, wenn Videorecorder verwendet werden, die nicht mit diesem Schnittsystem kompatibel sind, und manueller Schnitt durchgeführt wird.
- Diese Taste kann bei einem Zählerstand von weniger als 00:00:30:00 nicht angeklickt werden.
- Befindet sich das Zuspielgerät nicht im Pause-Modus, kann diese Taste nicht angeklickt werden.

#### **B. Synchronschnitt-Taste**

- Nach Umschaltung auf den Wiedergabe-Pause-Modus am Einstieg von Aufnahmeund Zuspielgerät werden die Bänder in beiden Decks durch Anklicken dieser Taste um den Vorlaufbetrag zurückgespult und das erste Ereignis ausgeführt.
- Wenn kein Ausstieg angegeben wurde, wird der Synchronschnitt mit **Stopp** angehalten.
- Diese Taste kann bei einem Zählerstand von weniger als 00:00:30:00 nicht angeklickt werden.
- Befindet sich das Zuspielgerät nicht im Pause-Modus, kann diese Taste nicht angeklickt werden.

#### **C. Zuspielgerät (Player)/Aufnahmegerät (Recorder)-Wahltaste**

- Dient zur Wahl des zu benutzenden Decks. Wenn kein Aufnahmegerät an den JLIP angeschlossen ist, wird das Zuspielgerät zwangsweise gewählt.
- Diese Taste kann nicht angeklickt werden, wenn kein JLIP-Aufnahmegerät vorhanden ist.

#### *38* DE **DAS JLIP VIDEO PRODUCER-FENSTER (Forts.)**

#### ! **Jog/Shuttle Jog/Shuttle-Bedientasten**

Klicken Sie diese Tasten an, um Jog/Shuttle-Operationen durchzuführen.

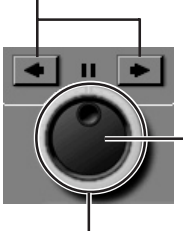

#### **Jograd-Wahltaste**

Der Jograd-Modus ist aktiv, wenn der innere Ring leuchtet.

#### **Shuttlering-Wahltaste**

Der Shuttlering-Modus ist aktiv, wenn der äußere Ring leuchtet.

#### **Jogradlampe (Innere Lampe)/Jograd**

- Der Jograd-Modus wird aktiviert, wenn die Jogradlampe durch Anklicken mit der Maus zum Aufleuchten gebracht wird.
- Einzelbildschaltung ist durch Anklicken des linken (rückwärts) oder rechten (vorwärts) Pfeils möglich.
- Das Deck kann dabei mit Hilfe der Zifferntasten bedient werden.

#### **Shuttlelampe (Äußerer Ring)/Shuttlering**

- Der Shuttle-Modus wird aktiviert, wenn die Shuttlelampe durch Anklicken mit der Maus zum Aufleuchten gebracht wird.
- Zeitlupen-Wiedergabe, Wiedergabe und Vorlauf-Wiedergabe sind durch Anklicken des linken (rückwärts) oder rechten (vorwärts) Pfeils möglich.
- Das Deck kann dabei mit Hilfe der Zehnertastatur bedient werden.

#### **Zehnertastenbelegung des PCs für Jog/ Shuttle**

#### **<Jog-Modus>**

- [2]: Wiedergabe
- [4]: Einzelbildschaltung rückwärts
- [6]: Einzelbildschaltung vorwärts
- [8]: Jog/Shuttle-Umschaltung und Pause
- [•]: Stopp

#### **<Shuttle-Modus>**

- [2]: Wiedergabe
- [4]: Beschleunigung um eine Stufe in Rückwärtsrichtung, oder Verzögerung um eine Stufe in Vorwärtsrichtung.
- [6]: Beschleunigung um eine Stufe in Vorwärtsrichtung, oder Verzögerung um eine Stufe in Rückwärtsrichtung.
- [8]: Jog/Shuttle-Umschaltung und Pause

#### [•]: Stopp

#### @ **Bandfunktionstasten**

- Diese Tasten steuern Videokamera und Aufnahmegerät.
- Für Zeitlupen-Wiedergabe erst die **Pause-** und dann die **Zeitlupentaste** anklicken.
- Für Einzelbildschaltung vorwärts erst die **Pause-** und dann die **Vorwärtstipptaste** anklicken.
- Die **Aufnahmetaste** ist durch eine Schutzklappe verdeckt. Diese Klappe muss durch Anklicken geöffnet werden, um die Taste betätigen zu können.

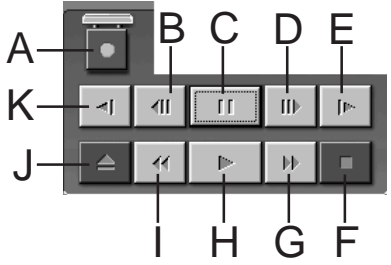

- **A. Aufnahmetaste**
- **B. Rückwärtstipptaste**
- **C. Pausetaste**
- **D. Vorwärtstipptaste**
- **E. Vorwärtszeitlupentaste**
- **F. Stopptaste**
- **G. Vorspul-/Vorlauf-Suchtaste**
- **H. Wiedergabetaste**
- **I. Rückspul-/Rücklauf-Suchtaste**
- **J. Auswerftaste**
- **K. Rückwärtszeitlupentaste**

#### **B Nachschautaste**

- Diese Taste schaltet das Aufnahmegerät nach dem Schneiden auf Wiedergabe. Bei Verwendung von Syncro Edit wird nur ein Ereignis wiedergegeben, während bei Ausführung von Auto Edit alle Programme wiedergegeben werden.
- Diese Taste ist funktionsunfähig, wenn das Aufnahmegerät nicht an den JLIP angeschlossen ist.
- Diese Taste kann nicht angeklickt werden, wenn nicht mindestens ein Auto Edit-Vorgang seit dem Start ausgeführt worden ist.

#### **1** Vorschautaste (Preview)

- Dient zur Vorschau des Abschnitts zwischen Einstieg und Ausstieg eines Programms.
- Das Anklicken dieser Taste bewirkt keine Aufnahme.
- Der PC bestätigt das Starten und Beenden der Anwendung mit einem Signalton.
- Wird eine Kamera verwendet, die Übergangsfunktionen, wie z.B. Wischblende, besitzt, erscheinen die Bereiche vor dem Einstieg und nach dem Ausstieg maskiert. Dies gestattet genaue Überprüfung des zu schneidenden Videoclips. (Diese Operation ist mit manchen Modellen nicht möglich.)
- Diese Taste kann nicht angeklickt werden, wenn mehrere Szenen ausgewählt werden.

#### % **Sprungtaste**

- Wird diese Taste angeklickt, sucht das Deck automatisch den in der Programmliste angegebenen Zeitcode (Einstieg) und schaltet dann auf den Wiedergabe-Pause-Modus um.
- Nur das Zuspielgerät kann bedient werden.

#### ^ **Auto Edit-Taste (Auto Edit)**

- Da normalerweise eine Schutzklappe angebracht ist, kann diese Taste erst betätigt werden, nachdem die Klappe durch Anklicken geöffnet worden ist.
- Der Schnittbetrieb beginnt automatisch, sobald das Aufnahmegerät angeschlossen und in den Pause-Modus geschaltet worden ist.

#### & **Programmänderungstasten**

Wenn Sie Feinabstimmungen an einem Programm vornehmen, werden Einstieg und Ausstieg mit diesen Tasten angegeben, nachdem Sie die Szenennummer mit Hilfe der Programmwahltasten angegeben haben. Verschiedene Feinabstimmungen werden mit den Tasten **Trimm+/–** durchgeführt.

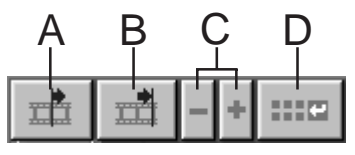

#### **A. Einstiegtaste (In Point)**

- Diese Taste wählt den Zeitcode für den Einstieg und zeigt ihn in Rot an.
- Eine Feinabstimmung des Zeitcodes für den Einstieg kann mit Hilfe von **Trimm+/–** vorgenommen werden.
- Wird die **Sprungtaste** nach Betätigung dieser Taste angeklickt, sucht das Deck automatisch den Einstieg auf und schaltet auf den Wiedergabe-Pause-Modus.
- Diese Taste kann nicht angeklickt werden, wenn mehrere Szenen ausgewählt worden sind.

#### **B. Ausstiegtaste (Out Point)**

- Diese Taste wählt den Zeitcode für den Ausstieg und zeigt ihn in Rot an.
- Eine Feinabstimmung des Zeitcodes für den Ausstieg kann mit Hilfe von **Trimm+/–** vorgenommen werden.
- Diese Taste kann nicht angeklickt werden, wenn mehrere Szenen ausgewählt worden sind.

#### **C. Trimmtasten**

Diese Tasten werden verwendet, um Feinabstimmungen am Zeitcode des Einund Ausstiegs des jeweiligen Programms vorzunehmen.

- **Trimm+:** Erhöht die Zeitdaten um ein Vollbild.
- **Trimm–:** Erniedrigt die Zeitdaten um ein Vollbild.
- Diese Taste kann nicht angeklickt werden, wenn kein Einstieg oder Ausstieg ausgewählt wurde.

#### **D. Schnittpunkt-Änderungstaste**

Diese Taste wird verwendet, um Feinabstimmungen an der gegenwärtig ausgewählten Szene in der Programmliste vorzunehmen.

- Es ist auch möglich, das Dialogfenster **Modify Edit Points** zu öffnen und Feinabstimmungen an Einstieg, Ausstieg, Übergang und Notizen vorzunehmen.
- Das Dialogfenster **Modify Edit Points** kann auch durch Doppelklick auf der Szenennummer geöffnet werden.
- Diese Taste kann nicht angeklickt werden, wenn mehrere Szenen ausgewählt worden sind.

#### $40$  De **DAS JLIP VIDEO PRODUCER-FENSTER (Forts.)**

#### $\circledR$  Eingabetaste (Entry)

Durch Anklicken dieser Taste wird der aktuelle Zählerwert für den Ein- und Ausstieg eingegeben.

- Diese Taste dient zur Angabe des Einund Ausstiegs für jede Szene.
- Wird die **Eingabetaste** (**Entry**) nach Betätigung einer anderen Taste als **Letzte Szene** der Programmwahltasten angeklickt, wird ein neues Programm zur nächsten Nummer nach der aktuellen Position hinzugefügt. Die Szenennummern der nachfolgenden Programme werden um eins erhöht, und die Programme werden nach hinten geschoben.
- Diese Taste kann bei einem Zählerstand von weniger als 00:00:30:00 nicht angeklickt werden.

#### ( **Programmwahltasten**

Die Programmwahl ist auch durch Anklicken einer Szenennummer in der Programmliste möglich.

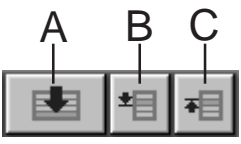

#### **A. Taste Letzte Szene**

- Durch Anklicken dieser Taste wird die Markievung in der Programmliste unverzüglich zum Ende der Liste verschoben.
- Diese Funktion ist praktisch, wenn viele Programme vorhanden sind.

#### **B. Taste Nächste Szene**

• Diese Taste verschiebt die Markievung im Programm um eine Position nach unten.

#### **C. Taste Vorherige Szene**

• Diese Taste verschiebt die Markievung im Programm um eine Position nach oben.

#### ) **Szenennummer**

• Hier wird die Nummer der gegenwärtig angewählten Szene in der Programmliste angezeigt.

#### **Schnittmethode bei Verwendung eines anderen Schnittdecks als JLIP**

- **1**. Suchen Sie den Einstieg mit dem an den JLIP angeschlossenen Zuspielgerät auf, und schalten Sie das Gerät in den Wiedergabe-Pause-Modus.
- **2**. Klicken Sie die **Schnittbereitschaftstaste** an.
- **3**. Suchen Sie den Einstieg des Aufnahmegerätes (Steuerung nicht durch JLIP) auf, und schalten Sie das Gerät in den Aufnahme-Pause-Modus.
- **4**. Drücken Sie die Wiedergabetaste des Zuspielgerätes und die Aufnahmetaste des Aufnahmegerätes gleichzeitig.
- **5**. Stoppen Sie die Aufnahme, sobald der Ausstieg des Zuspielgerätes erreicht worden ist.

Einzelheiten über das Umschalten des Decks in den Aufnahme-Pause-Modus entnehmen Sie bitte der Bedienungsanleitung des Aufnahmegerätes.

#### **HINWEIS:**

Wenn Sie das **JLIP Video Producer Help** Fenster aufrufen möchten, klicken Sie **Help** — **Contents** an.

### **GRUNDSÄTZLICHE BEDIENSCHRITTE**

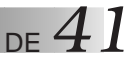

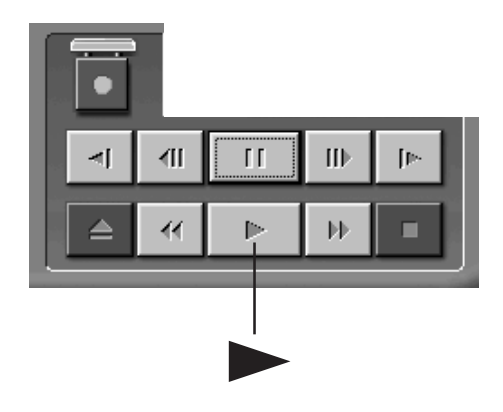

### **Verwendung der Videosignalquelle**

- **1** Stellen Sie den Hauptschalter der Videosignalquelle auf Wiedergabe und legen Sie eine bespielte Cassette ein.
	- **2** Klicken Sie © an.
		- •Das Bild wird auf dem TV-Bildschirm gezeigt.

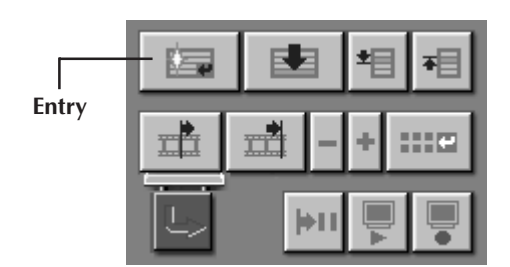

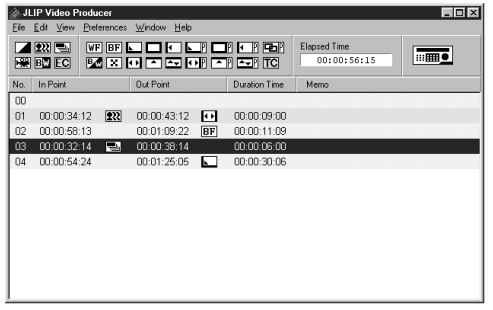

### **So bestimmen Sie die Einstiege/ Ausstiege**

- **1** Zur Abspeicherung von Einstieg oder Ausstieg klicken Sie **Entry** am Anfang und Ende der Schnittszenen an.
	- •Bei dieser Abspeicherung muß der Ausstieg zeitlich nach dem Einstieg liegen (höherer Zählerwert als der Einstieg).
	- •Fehlt die Ausstiegseingabe, unterbleibt die Schnittüberspielung für diese Schnittszene.
	- •Wenn ein Einstieg auf den Bandanfang, bzw. ein Ausstieg auf das Bandende fällt, können Schnittfehler auftreten. In diesem Fall die Schnittstelle am Bandanfang/-ende leicht versetzen und erneut den Schnitt durchführen.
	- •Bei Digital-Videokameras, die mit dem DV-Format arbeiten, ist keine Zählerumstellung möglich.
	- •Einstiegspunkte müssen einen Zählerwert von 00:00:30:00 oder höher haben.
	- •Einige Werte können wegen Drop-Frame-Zähler nicht eingestellt werden.

### *42* DE **GRUNDSÄTZLICHE BEDIENSCHRITTE (Forts.)**

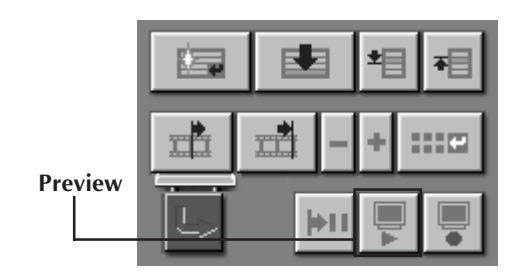

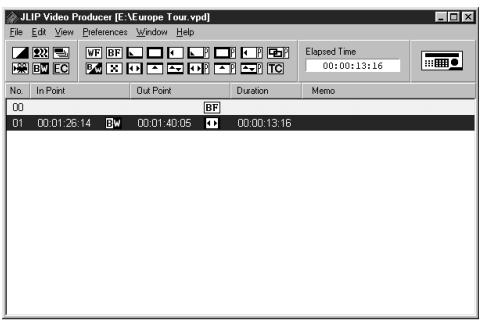

#### **So geben Sie eine programmierte Schnittszene wieder**

- **1** Klicken Sie in der Schnittliste die Datenzeile an, die den gewünschten Einstieg/Ausstieg enthält. Diese Zeile wird durch einen Leuchtbalken hervorgehoben.
- **2** Klicken Sie **Preview** an.
	- •Die Videosignalquelle sucht die Szene, indem sie zunächst das Band bis kurz vor die Einstiegs-Bandstelle spult und dann dort die Wiedergabe auslöst. Die Wiedergabe stoppt direkt nach dem Schnitt-Ausstieg.

### **Überspielen**

Alle in der Schnittliste enthaltenen Szenen können auf den Aufnahme-Videorecorder überspielt werden.

1 Stellen Sie sicher, dass die Aufnahme-<br>21 zunge der Cassette vorhanden ist. Legen Sie die Cassette ein und schalten Sie den Aufnahmerecorder auf Aufnahmepause.

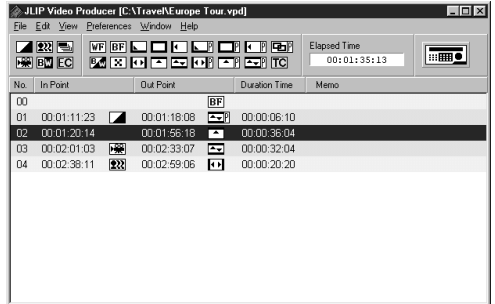

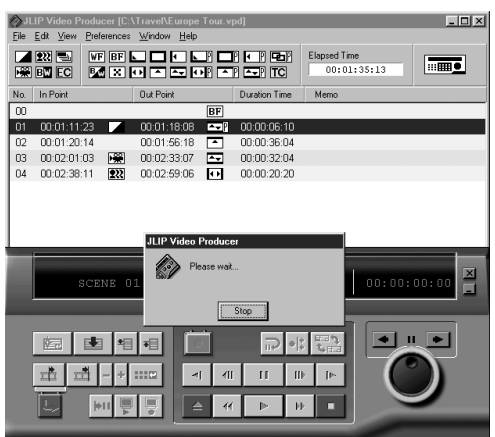

#### **2** Klicken Sie **Auto Edit** an.

Nach erfolgter Überspielung schaltet die Videosignalquelle auf Stopp und der Aufnahmerecorder auf Aufnahmepause.

•Wenn "Tape Change" während des Überspielens erscheint, wird der Schnittvorgang gestoppt und eine Aufforderung zum Bandwechsel angezeigt. Wechseln Sie das Band, und klicken Sie **OK** an.

**3** Schalten Sie den Aufnahmerecorder auf Stopp.

*44* DE

### **GRUNDSÄTZLICHE BEDIENSCHRITTE (Forts.)**

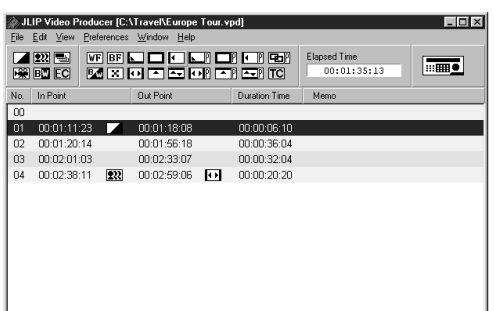

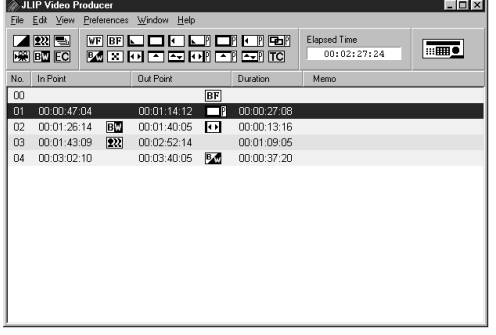

#### **HINWEIS:**

Fader-/Wischblendeneffekte mit Videobildern können nicht für Szene **00** oder Bandübergangsszenen verwendet werden.

#### **So wählen Sie AE Programm/ Bildeffekte an**

5 AE Programme/Bildeffekte sind verfügbar, wobei pro Szene ein Bildeffekt verwendet werden kann.

**1** Klicken Sie die Szene an, die mit einem AE Programm/Bildeffekt versehen werden soll.

**2** Klicken Sie die erforderliche AE Programm/Bildeffekt-Taste an. Das Symbol für den gewählten Bildeffekt wird rechts neben den Schnitteinstiegsdaten gezeigt. **Löschung des eingegebenen AE Programm/Bildeffektes . . .**

Erst die Szene mit dem abgespeicherten Effekt und dann die Taste **EC** (Effektlöschung) anklicken.

#### **HINWEIS:**

Bei Sepia- oder Schwarzweiß-Effekt kann nicht <sup>g</sup>leichzeitig eine weiche Überblendung oder der Schwarzweiß-Fader eingesetzt werden.

### **So wählen Sie Fader-/ Wischblendeneffekte an**

17 Fader-/Wischblendeneffekte sind für Szenenübergänge verfügbar.

- **1** Klicken Sie die Szene an, die mit einem Fader-/Wischblendeneffekt beendet werden soll.
- **2** Klicken Sie die erforderliche Fader-/ Wischblendeneffekt-Taste an.

Das Symbol für den gewählten Effekt wird rechts neben den Schnittausstiegsdaten gezeigt.

•Der Fader-/Wischblendeneffekt wird für die gewählte (angeklickte) Szene zum Übergang auf die nächste Szene ausgeführt.

#### **So setzen Sie einen Fader-/ Wischblendeneffekt an den Schnittstartpunkt . . .**

Klicken Sie Szene **00** oder die Bandübergangsszene an, und wählen Sie dann den gewünschten Fader-/ Wischblendeneffekt.

#### **Löschung des eingegebenen Fader-/ Wischblendeneffekts . . .**

Erst die Szene mit dem abgespeicherten Effekt und dann die Taste **TC** (Übergangseffektlöschung) anklicken.

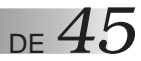

### **AE-Programm- und Fader-/Wischblenden-Tasten**

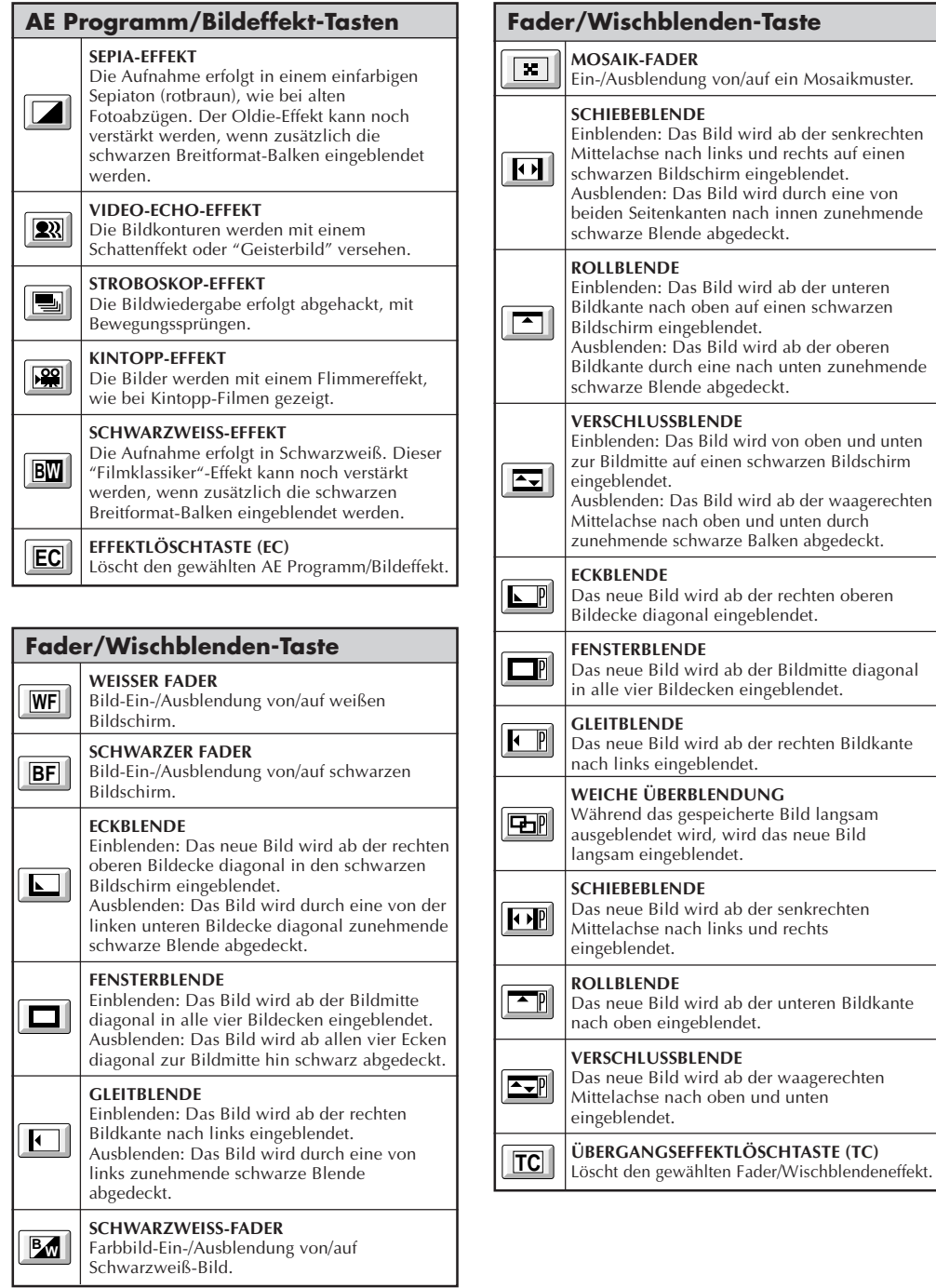

### *46* DE **GRUNDSÄTZLICHE BEDIENSCHRITTE (Forts.)**

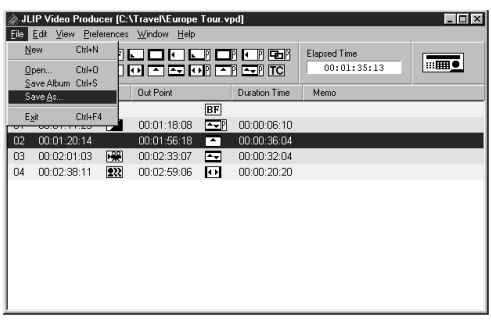

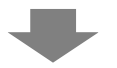

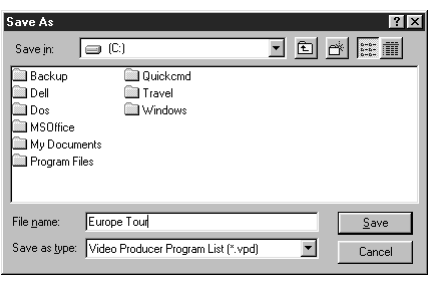

### **Speichern der Programmliste**

- **1** Klicken Sie **File** — **Save as** an.
- •Das Dialogfeld **Save As** erscheint.
- **2** In das Feld **File name** kann ein
	- Dateiname geschrieben werden.
	- •Die Anfügung lautet **.vpd**. Beispiel: Reise.vpd.
- **3** Klicken Sie **Save** an, um die
- Programmliste als Datei zu speichern.

#### **HINWEISE:**

- Die abgespeicherten Szenendaten umfassen die Einstiegs-/Ausstiegs-Zähler-, Fader-/Wischblendenstatus-, AE Programm/Bildeffektstatusdaten, Zeitzähler und Notizen.
- Der Bildinhalt wird nicht abgespeichert.
- Informationen über Aufzeichnung und Speicherung des Videobilds auf Videoband finden Sie unter **Überspielen** auf Seite 43.
- Die folgenden Zeichen können nicht in einem Dateinamen verwendet werden:  $\setminus$  / : \* ? " < >  $\setminus$
- l Bis zu 99 Programme können in einer einzelnen Datei registriert werden.

### **So öffnen Sie eine Datei**

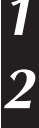

#### **1** Klicken Sie **File** — **Open** an.

•Das Dialogfeld **Open** erscheint.

**2** Die Namen der abgespeicherten Dateien werden im Feld **File name** angezeigt. Klicken Sie den gewünschten Dateinamen an, so dass er im darunterliegenden Feld erscheint.

**3** Klicken Sie hierzu die Taste **Open** an.

•Hierauf erscheint erneut das **JLIP Video Producer**-Fenster.

#### **So öffnen Sie eine auf einer Diskette abgespeicherte Datei**

**1** Legen sie die Diskette in das Diskettenlaufwerk ein.

**2** Zur Wahl des Diskettenlaufwerks klicken Sie Ä bei **DRIVE** an.

DE *47*

**3** Gehen Sie wie links unter **So öffnen Sie eine Datei** in Schritt **2** und **3** beschrieben vor.

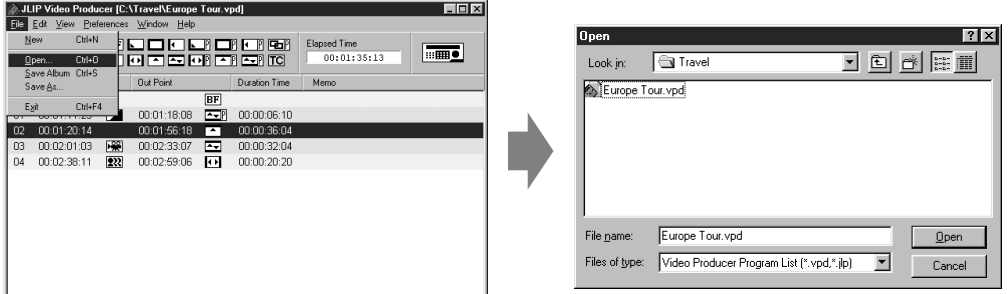

#### **So überschreiben Sie eine Datei**

Wird zur Abspeicherung einer Datei ein bereits vorhandener Namen verwendet, wird die andere bereits vorhandene Datei mit dem gleichen Namen gelöscht.

**1** Nach Öffnen der Datei und Änderung der Schnittdaten (siehe Seite 48) klicken Sie **File** — **Save Album**. Die Datei wird überschrieben und gespeichert.

### *48* DE **GRUNDSÄTZLICHE BEDIENSCHRITTE (Forts.)**

### **Schnittlistenkorrektur und -löschung**

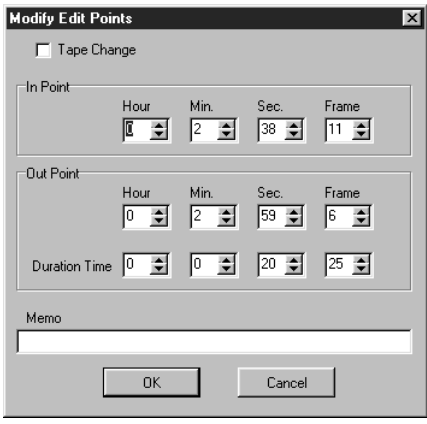

#### **Ändern der Szenenlänge**

**1** Wählen Sie die Szene durch Anklicken der Programmwahltasten am Controller aus. (Sie können die Szene auch auswählen, indem Sie die Zeile der gewünschten Szene anklicken.)

**2** Klicken Sie **Einstieg** oder **Ausstieg** am Controller an, und wählen Sie den zu ändernden Zeitcode.

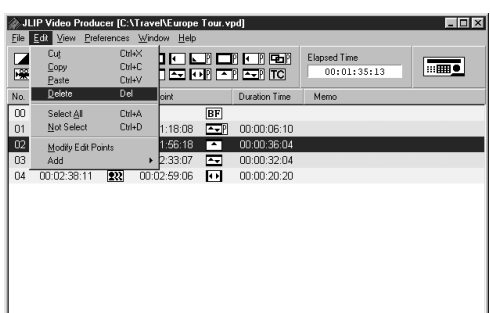

#### **So korrigieren Sie Schnittlistendaten**

**1** Doppelklicken Sie auf der Zeile der zu ändernden Szene.

#### **ODER . . .**

Wählen Sie die zu ändernde Zeile an, und klicken Sie **Ändern der Ein- und Ausstiegspunkte** am Controller an.

- •Daraufhin erscheint das Dialogfenster **Modify Edit Points**, das Änderungen an Einstieg, Ausstieg, Notizen oder Übergang ermöglicht.
- **2** Klicken Sie ¶Ä an, oder geben Sie die gewünschten Nummern über die Tastatur ein, und bestätigen Sie anschließend mit **OK**.

#### **HINWEISE:**

- Sie können das Dialogfenster **Modify Edit Points** aufrufen, indem Sie **Modify Edit Points** mit der rechten Maustaste anklicken.
- Klicken Sie das Feld **Memo** an, um Text in dieses Feld einzugeben.

**3** Klicken Sie **Trimm+** oder **Trimm–** an, um den Zeitcode in Vollbildschritten zu erhöhen bzw. zu erniedrigen.

#### **HINWEIS:**

Mit dieser Methode lassen sich einfache Änderungen bequem durchführen, ohne ständig das Dialogfenster **Modify Edit Points** aufrufen zu müssen.

#### **So entfernen Sie eine Szene**

**1** Klicken Sie die Daten der zu löschenden Szene an.

- **2** Klicken Sie **Edit Delete** an.
- Die Meldung **"Delete 1 Scene(s)?"** erscheint.
- Zur Löschung klicken Sie **Yes** an.

#### **HINWEIS:**

Sie können eine Szene löschen, indem Sie die rechte Maustaste drücken und **Delete** wählen.

DE *49*

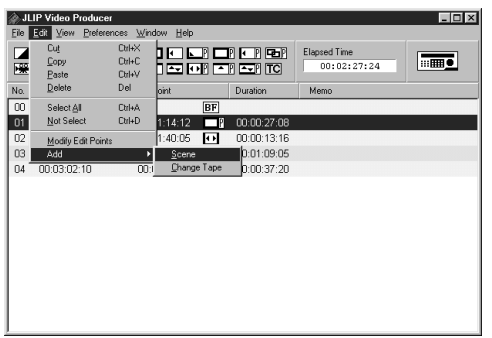

#### **So fügen Sie eine Szene hinzu**

- **1** Klicken Sie die hinzuzufügende Szene an, und wählen Sie **Edit** — **Add** — **Scene**.
- **2** Geben Sie Ein- und Ausstieg gemäss **So korrigieren Sie Schnittlistendaten** auf der linken Seite an den gewünschten Positionen ein.

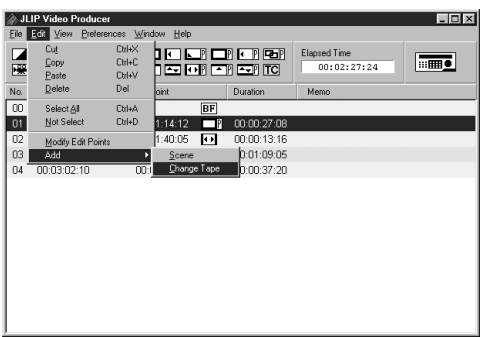

#### **So überspielen Sie Material von zwei oder mehr Bändern auf ein Band**

**1** Klicken Sie die Szene an, bei der das Band gewechselt werden soll, und wählen Sie **Edit** — **Add** — **Change Tape**.

#### **ODER . . .**

Doppelklicken Sie auf der zu ändernden Szene, um das Dialogfenster **Modify Edit Points** anzuzeigen, und markieren Sie **Change Tape** mit einem Häkchen.

#### **HINWEIS:**

Für die Szene, bei der das Band gewechselt werden soll, wird kein Ein- oder Ausstieg angezeigt.

Beachten Sie, dass Sie den Bandwechsel auch kenntlich machen können, indem Sie einen Kommentar wie "Bandwechsel" in das Notizenfeld eingeben.

# $50$  de

### **GRUNDSÄTZLICHE BEDIENSCHRITTE (Forts.)**

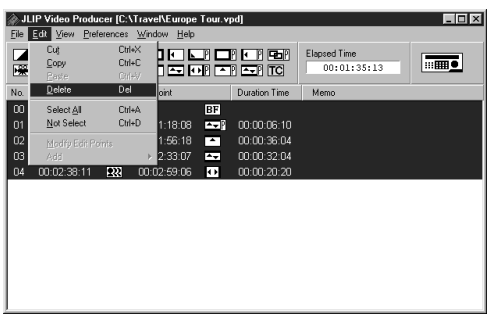

**So löschen Sie alle Schnittlistendaten**

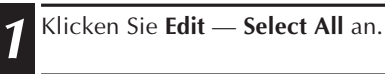

- **2** Klicken Sie **Edit Delete** an.
- •Die Meldung **"Delete (Zahl) Scene(s)?"** erscheint.
- Zur Löschung klicken Sie **Yes** an.

#### **HINWEIS:**

Sie können alle Szenen löschen, indem Sie die rechte Maustaste drücken und **Delete** wählen.

#### **So kopieren und versetzen Sie Schnittdaten innerhalb der Schnittliste**

 Klicken Sie die zugehörige Schnittdatenzeile an. Klicken Sie **Edit** — **Copy** an. Klicken Sie die Szene an, vor der die kopierte Szene eingefügt werden soll. Klicken Sie **Edit** — **Paste** an.

### **HINWEISE:**

- Szene **00** kann nicht eingefügt werden.
- **Copy Paste** kann durch Drücken der rechten Maustaste durchgeführt werden.

#### **So versetzen Sie Schnittdaten innerhalb der Schnittliste**

- **1** Klicken Sie die zugehörige Schnittdatenzeile und dann **Edit — Cut** an.
- **2** Klicken Sie die Szene an, vor der die ausgeschnittene Szene eingefügt werden soll.
- **3** Klicken Sie **Edit — Paste** an.

#### **HINWEIS:**

**Cut** — **Paste** kann durch Drücken der rechten Maustaste durchgeführt werden.

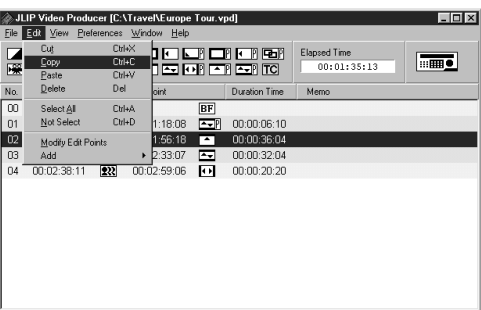

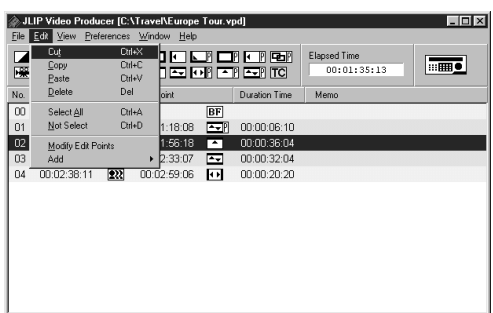

### **WEITERE FUNKTIONEN**

#### **So ändern Sie die ID-Nummer**

Die ID-Nummer des angeschlossenen Geräts kann geändert werden. Werkseitig ist die ID-Nummer auf **06** eingestellt.

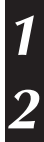

**1** Um das Dialogfenster **JLIP Devices** anzuzeigen, wählen Sie **Preferences** — **JLIP Devices**.

**2** Nachdem Sie die Nummer in der Listenbox ausgewählt haben, drücken Sie die rechte Maustaste zur Wahl von **Change ID**, und dann ändern Sie die Nummer und drücken die Taste **Return**.

#### **HINWEISE:**

- Geben Sie niemals die ID-Nummer **00** ein, da die JLIP Video Producer-Software die **ID-Nummer 00** nicht erkennt.
- Wenn zwei oder mehr Videokameras (oder Videodecks) angeschlossen sind, stellen Sie die ID-Nummern der angeschlossenen Geräte so ein, dass eine Duplizierung von ID-Nummern vermieden wird.
- Einzelheiten über das Ändern der ID-Nummer eines Decks entnehmen Sie bitte der Bedienungsanleitung des angeschlossenen Decks.

### **So schließen Sie ein weiteres Gerät bei Betrieb an**

Bei Geräteanschluß während des Betriebs wird eine Initialisierung erforderlich, um das neu angeschlossene Gerät zu bestätigen. (Es ist nicht erforderlich, die JLIP Video Producer-Software erneut vollständig zu starten.)

**1** Führen Sie die Schritte **1** – **4** unter **Initialisieren von JLIP-Geräten** auf Seite 35 aus.

# $52$  de

### **So verbessern Sie die Schnittgenauigkeit**

In Abhängigkeit von der Umschaltgeschwindigkeit (Aufnahmepause zu Aufnahme) des Aufnahmerecorders kann eine Abweichung zwischen Schnittlisten-Einstieg/Ausstieg und tatsächlichem Einstieg/Ausstieg auftreten, so dass die Schnittaufnahme zu spät oder zu früh gestartet bzw. beendet wird. In diesen Fällen ist ein Zeitabgleich erforderlich.

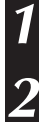

**1** Spielen Sie die soeben überspielte  $(\mathbb{Z}^2)$  Szene nochmals ab.

**2** Wählen Sie **Preferences** — **Options** im **JLIP Video Producer**-Fenster, um das Dialogfenster **Options** aufzurufen.

**3** Um den Ein- oder Ausstieg einzustellen, geben Sie den Zahlenwert ein, oder  $\check{k}$ licken Sie auf  $\blacktriangle \blacktriangledown$ .

Um den Einstieg-Zeitpunkt einzustellen, geben Sie einen neuen Wert zwischen 0 Frame und –200 Frame ein.

- Einstieg(In) : Bei zu frühem Einsetzen der Szene geben Sie einen kleineren als den aktuellen Wert ein.
- Einstieg(In) : Bei zu spätem Einsetzen der Szene geben Sie einen größeren als den aktuellen Wert ein.
- •Die Vorgabe ist –33 Frame.
- •Klicken Sie **Default** an, um die Einstellungen auf die Werksvorgaben zurückzustellen.

Um den Ausstieg-Zeitpunkt einzustellen, geben Sie einen neuen Wert zwischen 0 Frame und –200 Frame ein.

- Ausstieg(Out) : Bei zu spätem Aussetzen der Szene geben Sie einen größeren als den aktuellen Wert ein.
- Ausstieg(Out) : Bei zu frühem Aussetzen der Szene geben Sie einen kleineren als den aktuellen Wert ein.
- •Die Vorgabe ist –8 Frame.
- •Klicken Sie **Default** an, um die Einstellungen auf die Werksvorgaben zurückzustellen.

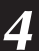

**4** Klicken Sie **OK** an.

•Damit ist der Zeitkorrekturwert im Computer abgespeichert.

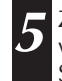

**5** Zur Überprüfung des korrigierten Zeitwertes überspielen Sie die gespeicherten Szenen und spielen diese dann ab.

### **HINWEIS:**

Selbst bei korrigiertemZeitversatz kann zwischen eingegebenem Einstieg/Ausstieg und tatsächlichem Einstieg/Ausstieg eine geringfügige Abweichung auftreten.

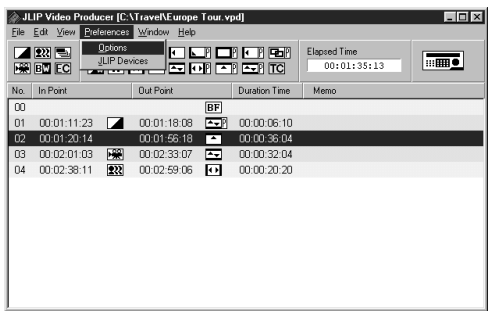

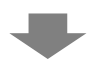

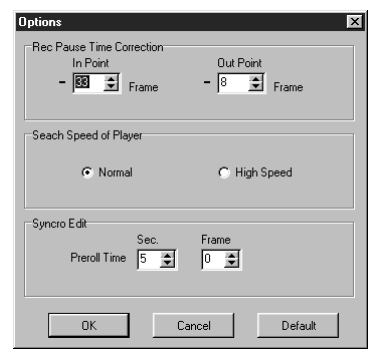

## **FEHLERSUCHE** DE *53*

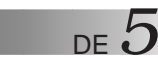

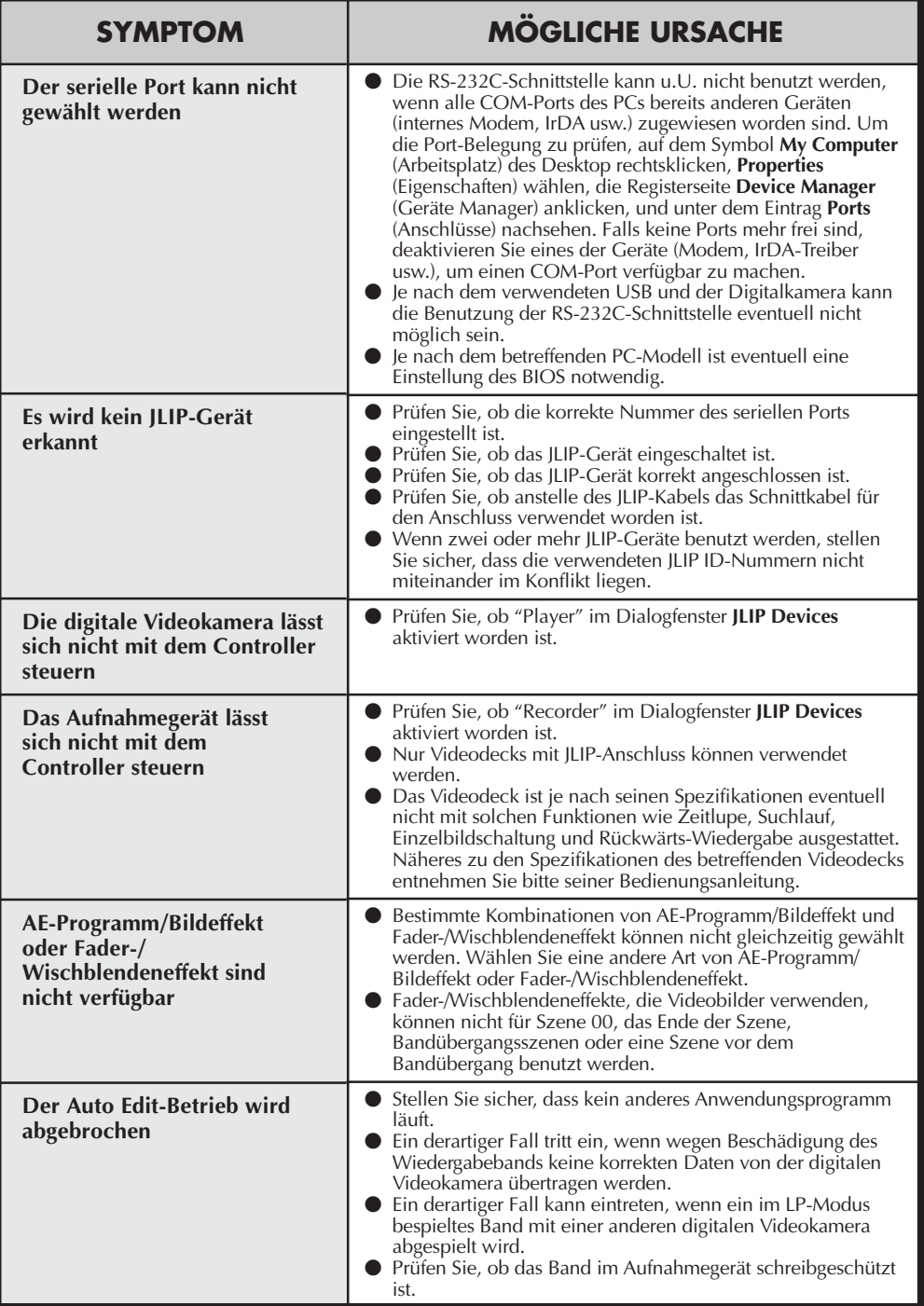

### **FEHLERSUCHE (Forts.)**

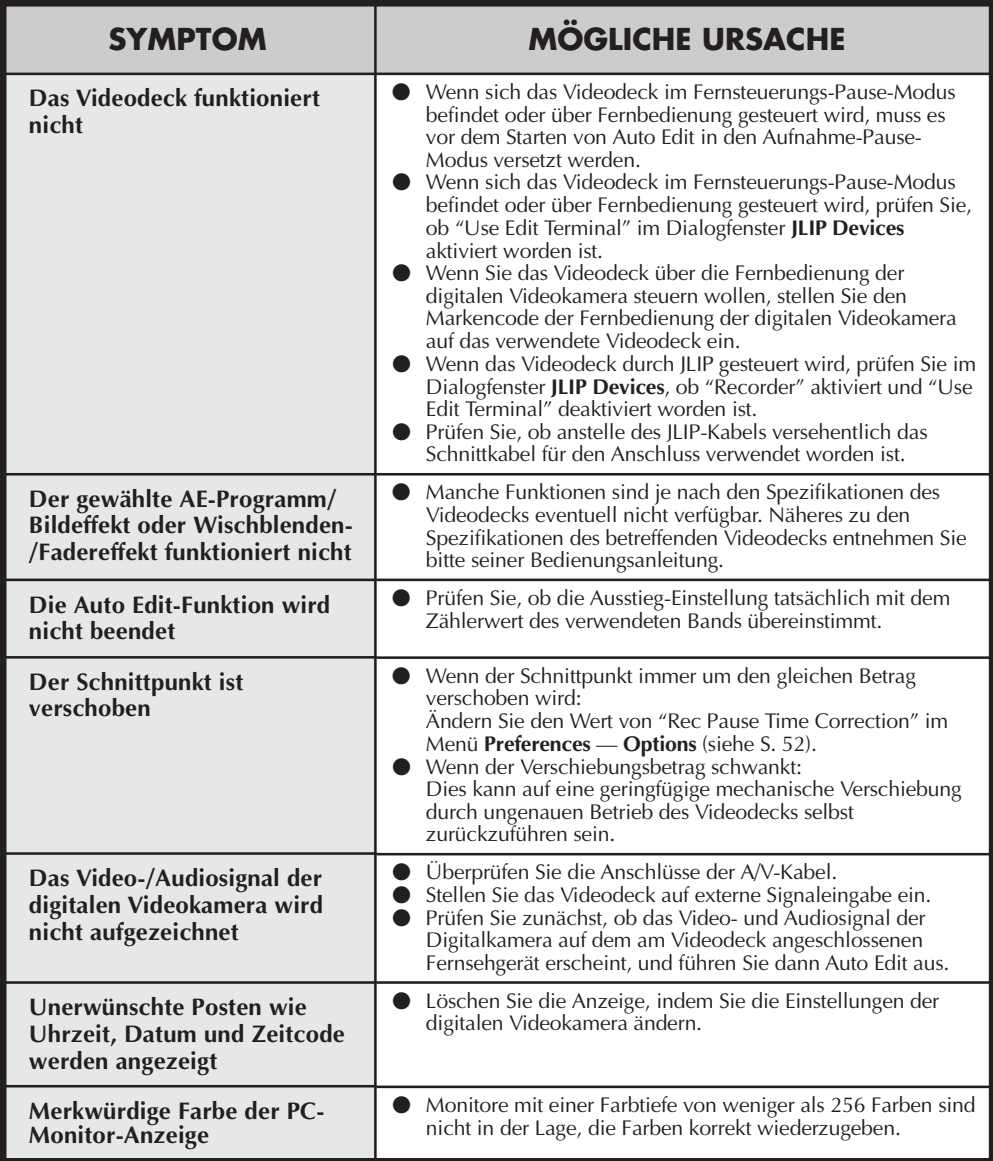

Die in dieser Anleitung enthaltenen Bildschirmanzeigen der Anwendungs-Software können von den tatsächlich vorliegenden Anzeigen abweichen. Dies ist vom Betriebsumfeld des Computers abhängig.

### **STICHWORTVERZEICHNIS** DE 55

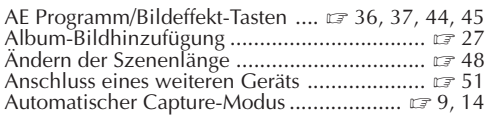

#### **B**

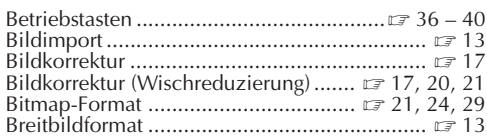

#### **D**

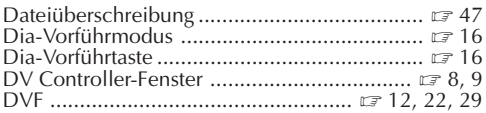

#### **E**

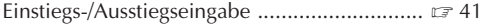

#### **F**

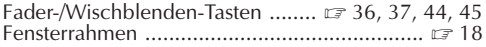

#### **H**

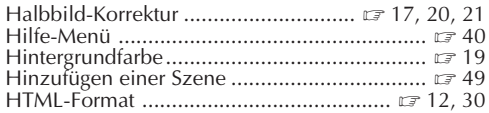

#### **I**

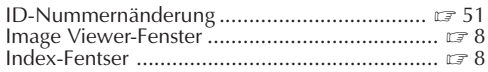

#### **J**

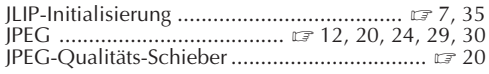

### **K**

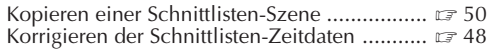

#### **L**

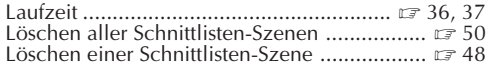

#### **M**

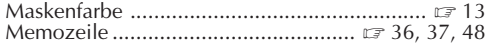

#### **O**

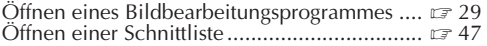

#### **R**

Rückwärts-Bildweiterschaltungstaste ............  $\equiv 8, 9$ 

#### **S**

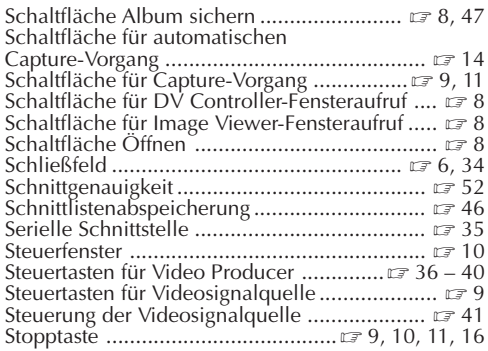

#### **U**

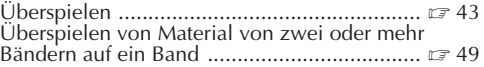

#### **V**

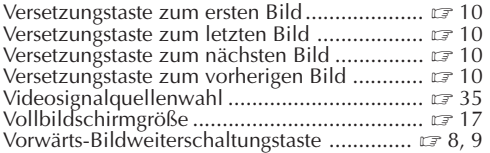

#### **W**

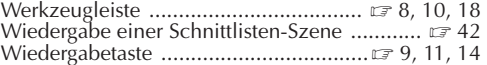

#### **Z**

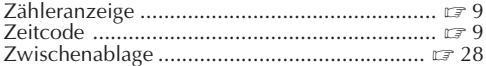

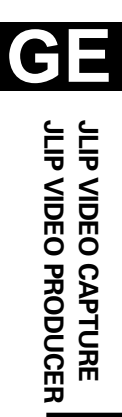

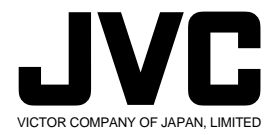

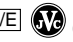

 $\sqrt{}$